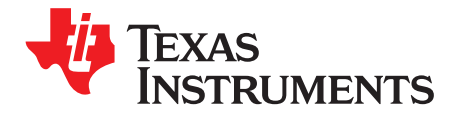

## **TCA8424 Evaluation Module**

This document is the EVM user guide for the TCA8424. The device is a low-voltage keyboard scanner that can support up to 128 keys, with open drain outputs that can sink up to 12 mA of current for LEDs. The TCA8424 is fully HID over l<sup>2</sup>C™ compliant and is available with a pre-programmed keyboard map.

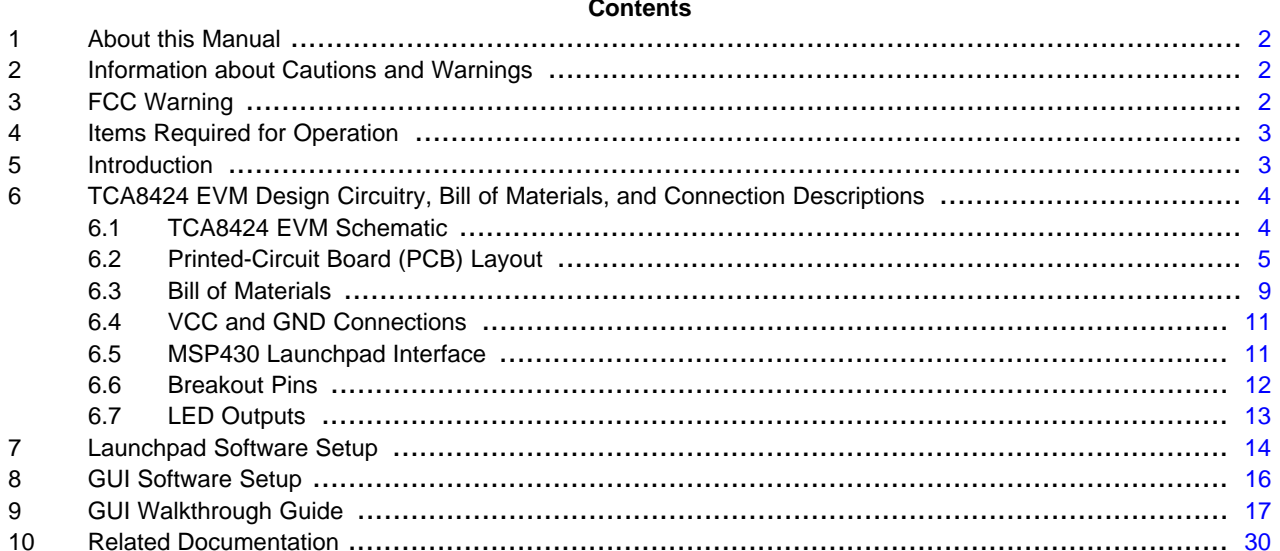

#### **List of Figures**

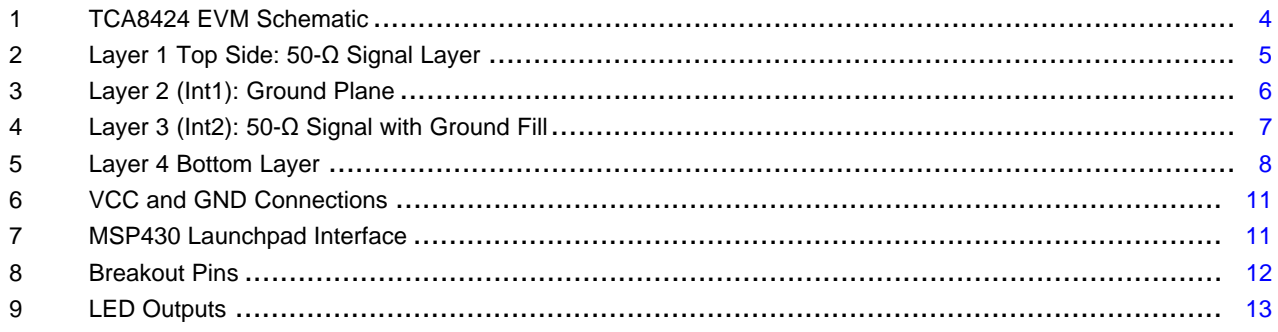

#### **List of Tables**

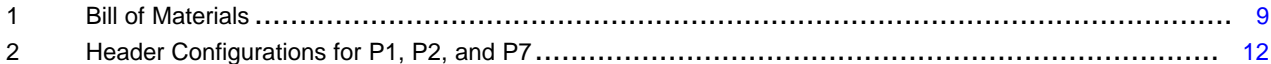

 $\overline{1}$ 

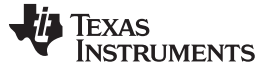

#### <span id="page-1-0"></span>**1 About this Manual**

This user's guide describes the TCA8424 Evaluation Module (EVM). This guide contains the EVM schematics, bill of materials, and top and bottom board layouts.

#### <span id="page-1-1"></span>**2 Information about Cautions and Warnings**

This section describes the jumpers and connectors on the EVM as well and how to properly connect, set up, and use the TPS22985EVM.

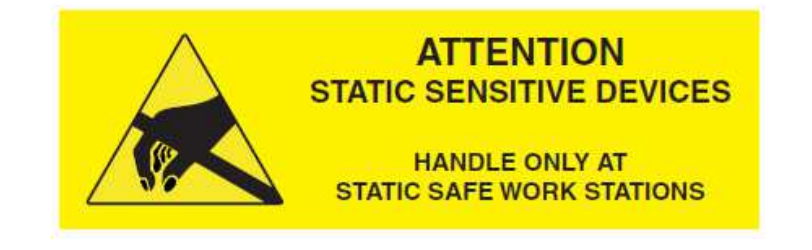

#### **CAUTION**

This EVM contains components that can potentially be damaged by electrostatic discharge. Always transport and store the EVM in its supplied ESD bag, when not in use. Handle using an antistatic wristband. Operate on an antistatic work surface. For more information on proper handling, see the Electrostatic Discharge (ESD) application note ([SSYA008\)](http://www.ti.com/lit/pdf/SSYA008).

The information in a caution or a warning is provided for your protection. Please read each caution and warning carefully.

#### <span id="page-1-2"></span>**3 FCC Warning**

This equipment is intended for use in a laboratory test environment only. It generates, uses, and can radiate radio frequency energy and has not been tested for compliance with the limits of computing devices pursuant to subpart J of part 15 of FCC rules, which are designed to provide reasonable protection against radio frequency communications, in which case the user, at their own expense is required to take whatever measures necessary to correct this interference.

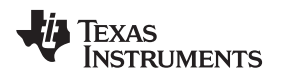

#### <span id="page-2-0"></span>**4 Items Required for Operation**

The following items are required to program a TCA8424:

- TCA8424 EVM with un-programmed TCA8424 in socket
- Single 3.3-V supply
- MSP-EXP430G2 Rev 1.5 Launchpad with MSP430G2553 installed
- USB to mini-USB cable
- PC with Code Composer Studio installed running supplied firmware
- PC with Application GUI installed

The following items are required to evaluate at the system level:

- TCA8424 EVM with programmed TCA8424 in socket
- Breakout wires to connect to keyboard matrix rows and columns
- Keyboard matrix
- Host system with I<sup>2</sup>C plus INT connected to board

#### <span id="page-2-1"></span>**5 Introduction**

The benefits of the TCA8424 over other microcontroller-based solutions are lower development costs, smaller package, and lower power consumption. The lower development costs are seen due to the TCA8424 requiring programming of only 512 Bytes of OTP versus a full code stack on a microcontroller. The TCA8424 is fully compliant with HID over I<sup>2</sup>C based systems with little to no host firmware development.

The TCA8424 can also be used in a non-Hid over  $I^2C$  environment by developing host drivers that mimic the HID over I<sup>2</sup>C protocol to interpret the input reports. The EVM features a socket to allow easy programming of multiple units for testing. The code stack supplied with the EVM is designed to interface with the MSP430G2553 Launchpad to accomplish this. Once programmed, the EVM features breakout headers for the keyboard and I<sup>2</sup>C connections to test in customer systems.

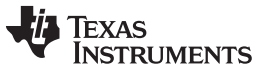

#### <span id="page-3-0"></span>**6 TCA8424 EVM Design Circuitry, Bill of Materials, and Connection Descriptions**

#### <span id="page-3-1"></span>**6.1 TCA8424 EVM Schematic**

[Figure](#page-3-2) 1 shows the schematic for the EVM. The connections on the EVM are briefly explained in the subsequent sections.

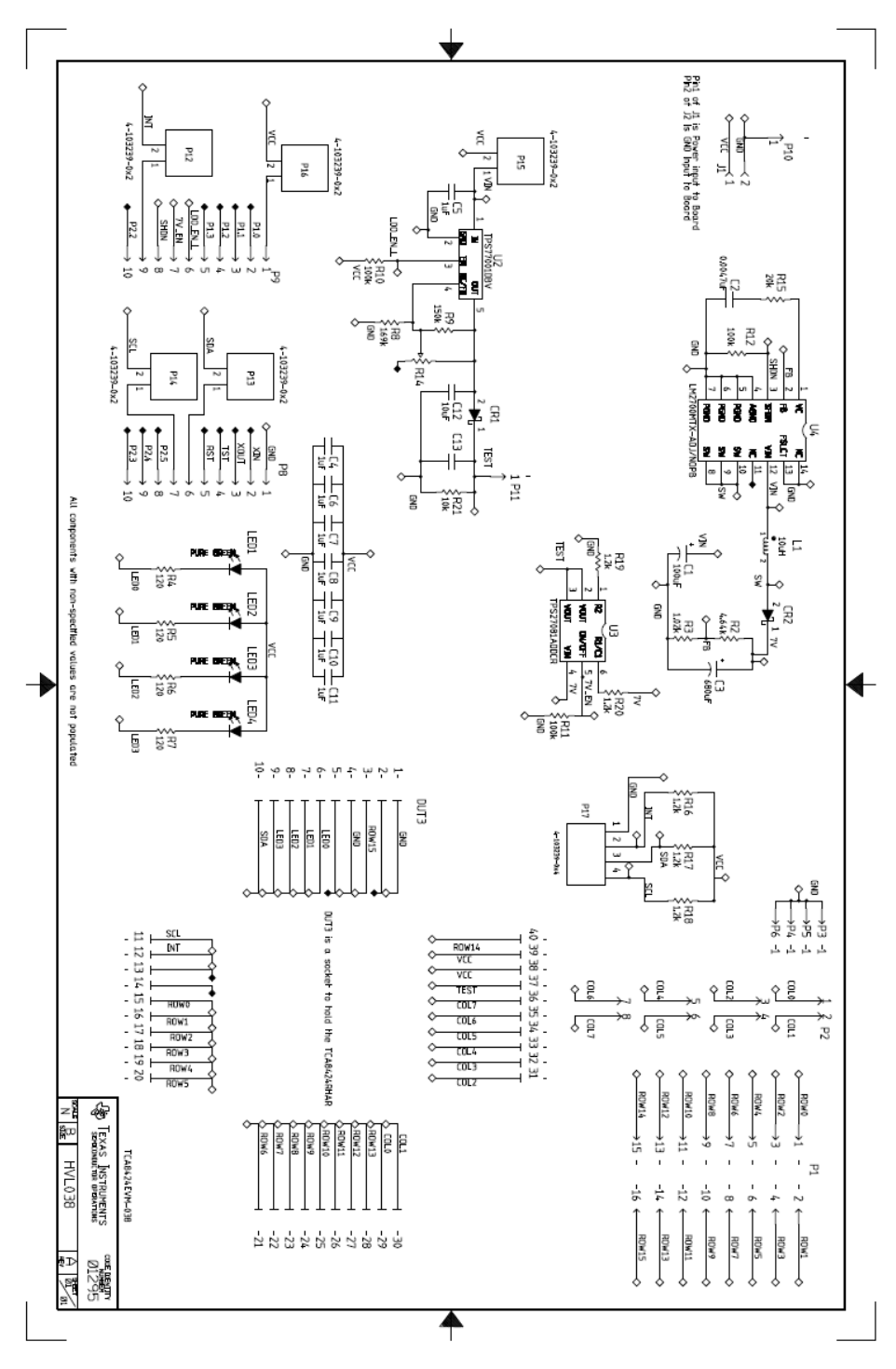

<span id="page-3-2"></span>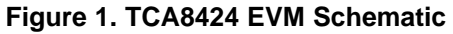

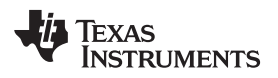

[www.ti.com](http://www.ti.com) TCA8424 EVM Design Circuitry, Bill of Materials, and Connection Descriptions

#### <span id="page-4-0"></span>**6.2 Printed-Circuit Board (PCB) Layout**

[Figure](#page-4-1) 2 to [Figure](#page-7-0) 5 show the PCB layouts for the TCA8424 EVM.

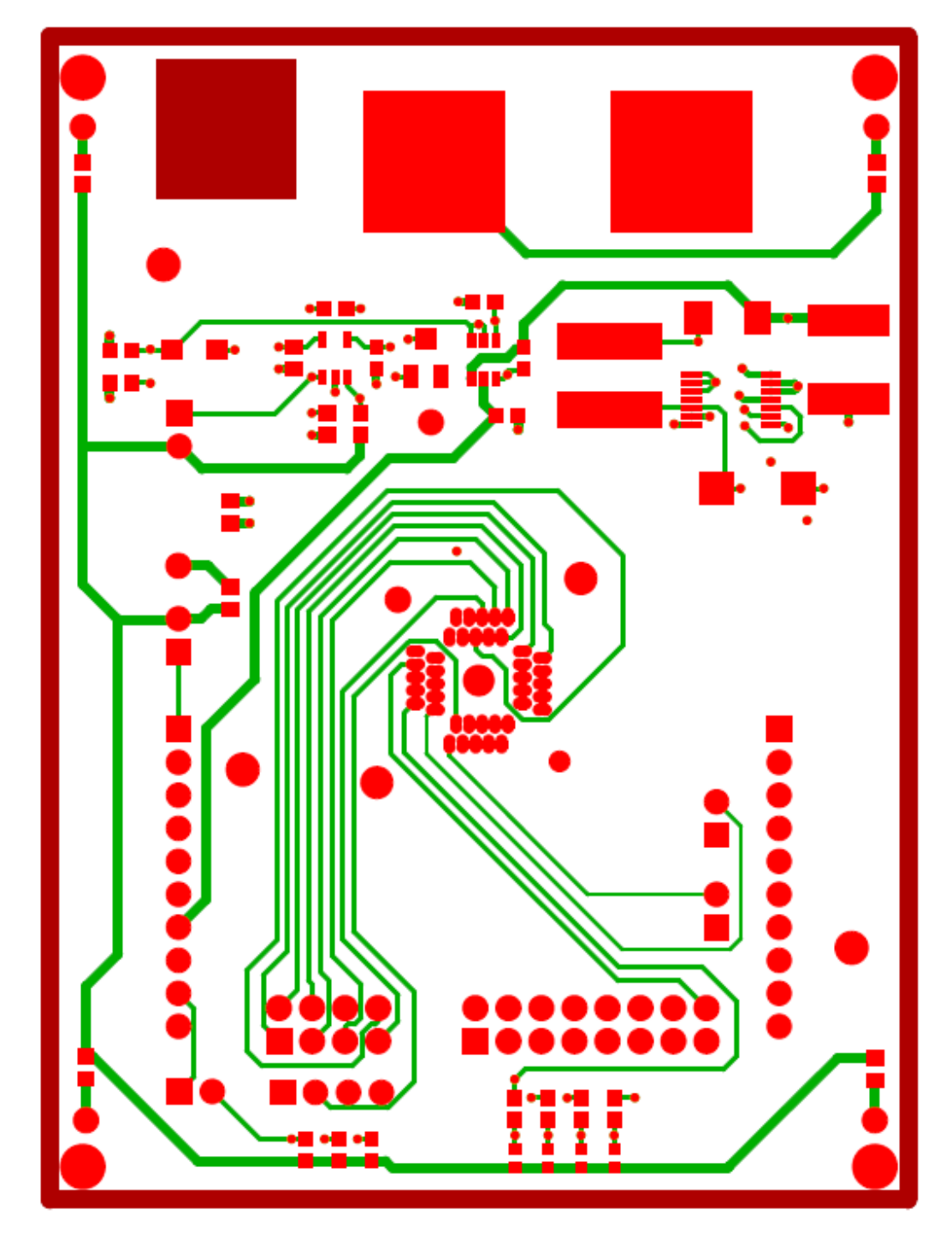

# <span id="page-4-1"></span>LAYER 1 TOP SIDE - 50 OHM SIGNAL LAYER<br>MT (MASK TOP)

**Figure 2. Layer 1 Top Side: 50-Ω Signal Layer**

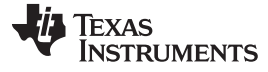

#### TCA8424 EVM Design Circuitry, Bill of Materials, and Connection Descriptions [www.ti.com](http://www.ti.com)

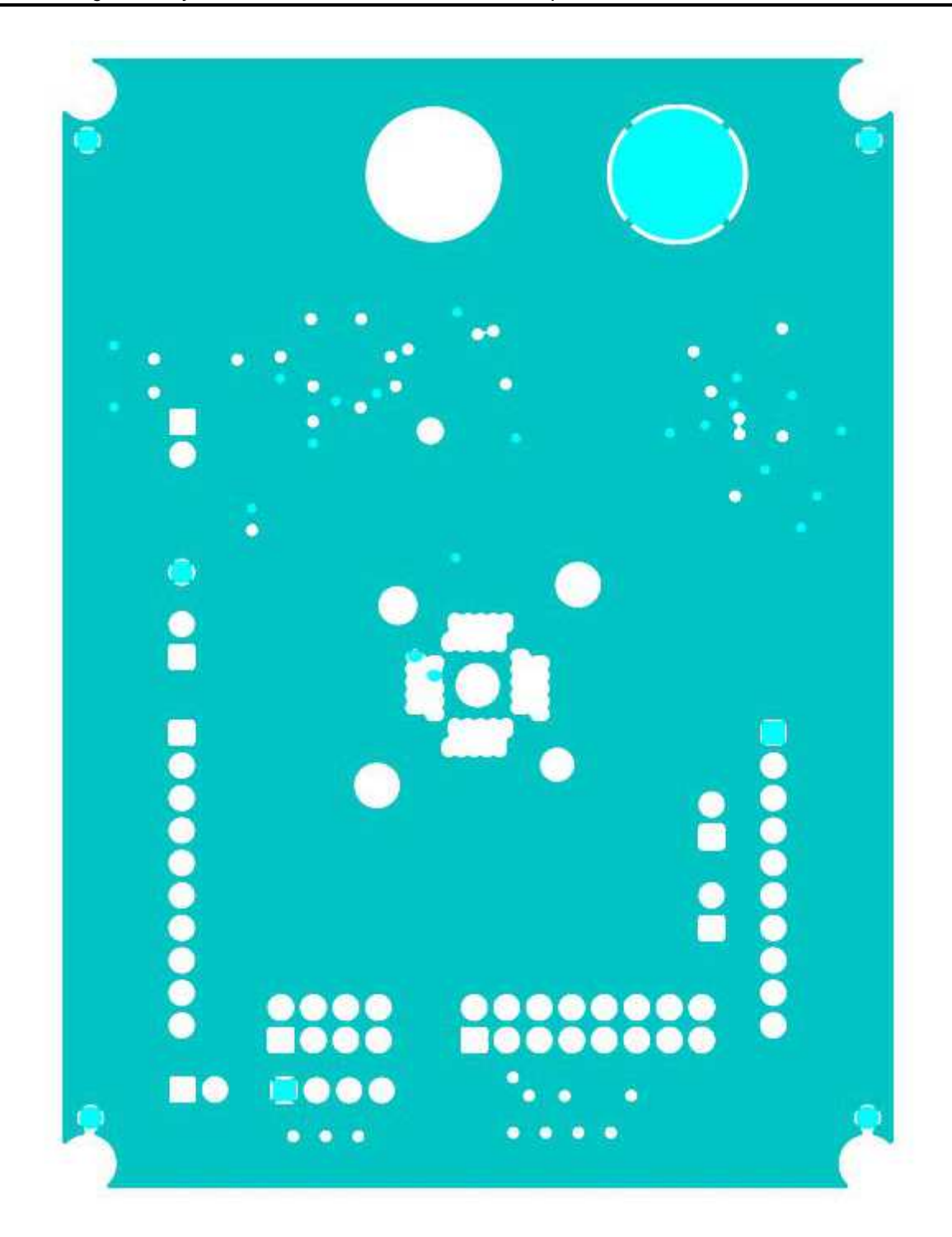

# LAYER 2(INT1) - GROUND PLANE

**Figure 3. Layer 2 (Int1): Ground Plane**

<span id="page-5-0"></span>

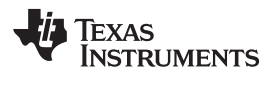

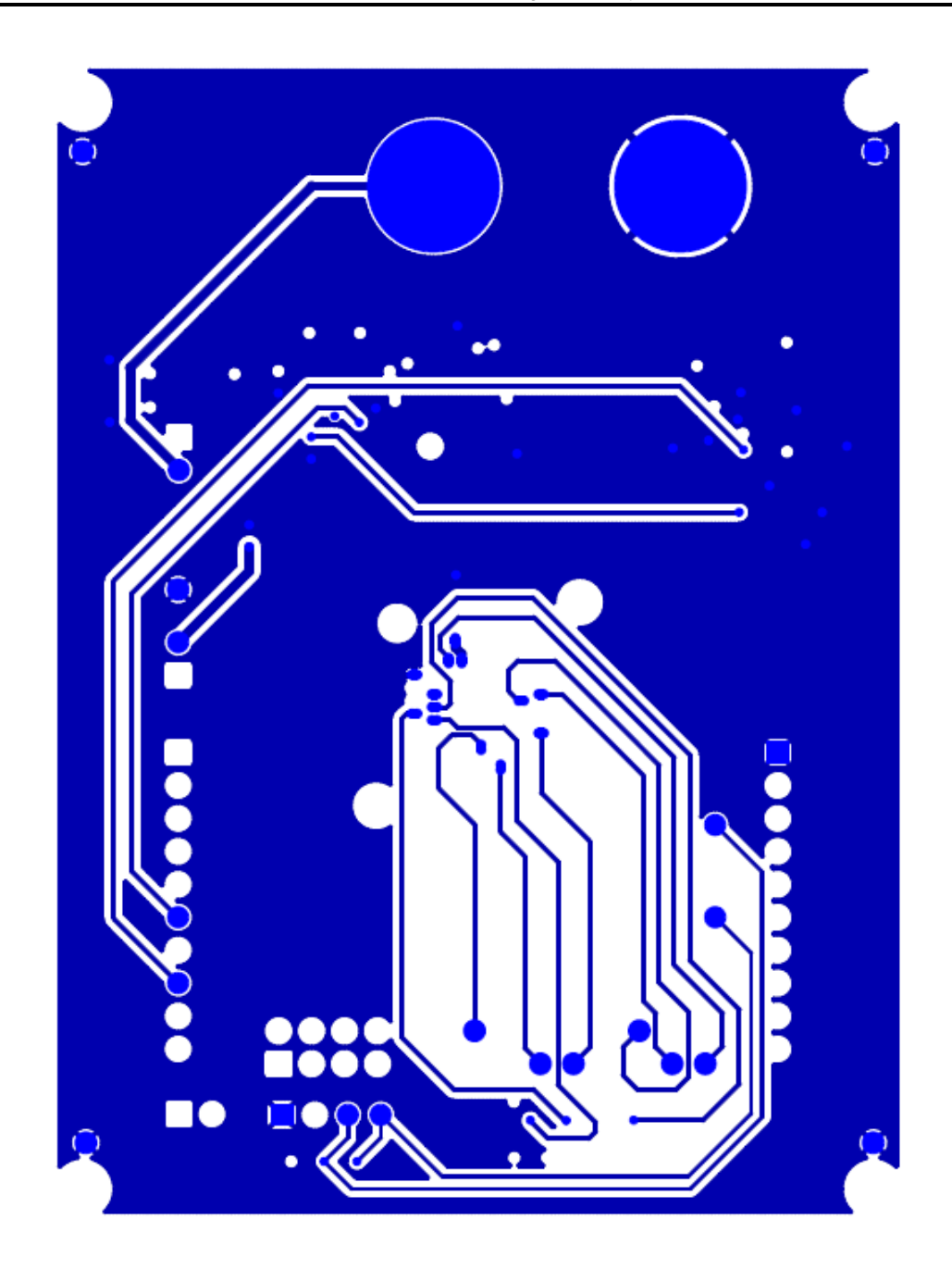

### <span id="page-6-0"></span>LAYER 3(INT2) - 50 OHM SIGNAL W/GROUND FILL

**Figure 4. Layer 3 (Int2): 50-Ω Signal with Ground Fill**

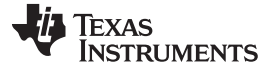

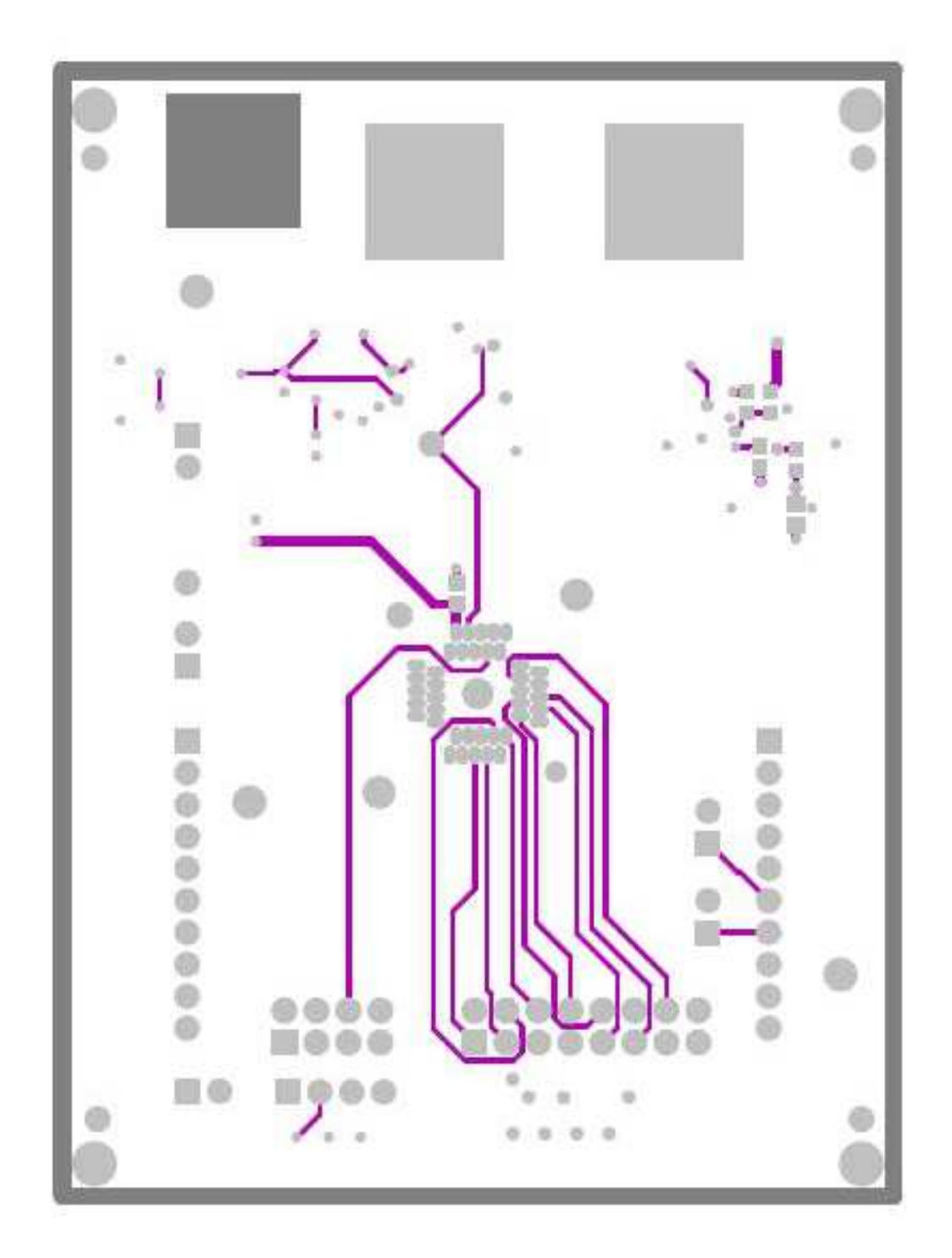

<span id="page-7-0"></span>**Figure 5. Layer 4 Bottom Layer**

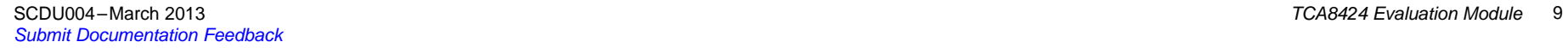

### **6.3 Bill of Materials**

[Table](#page-8-2) 1 is the bill of materials for this EVM.

#### **Table 1. Bill of Materials**

<span id="page-8-2"></span><span id="page-8-1"></span><span id="page-8-0"></span>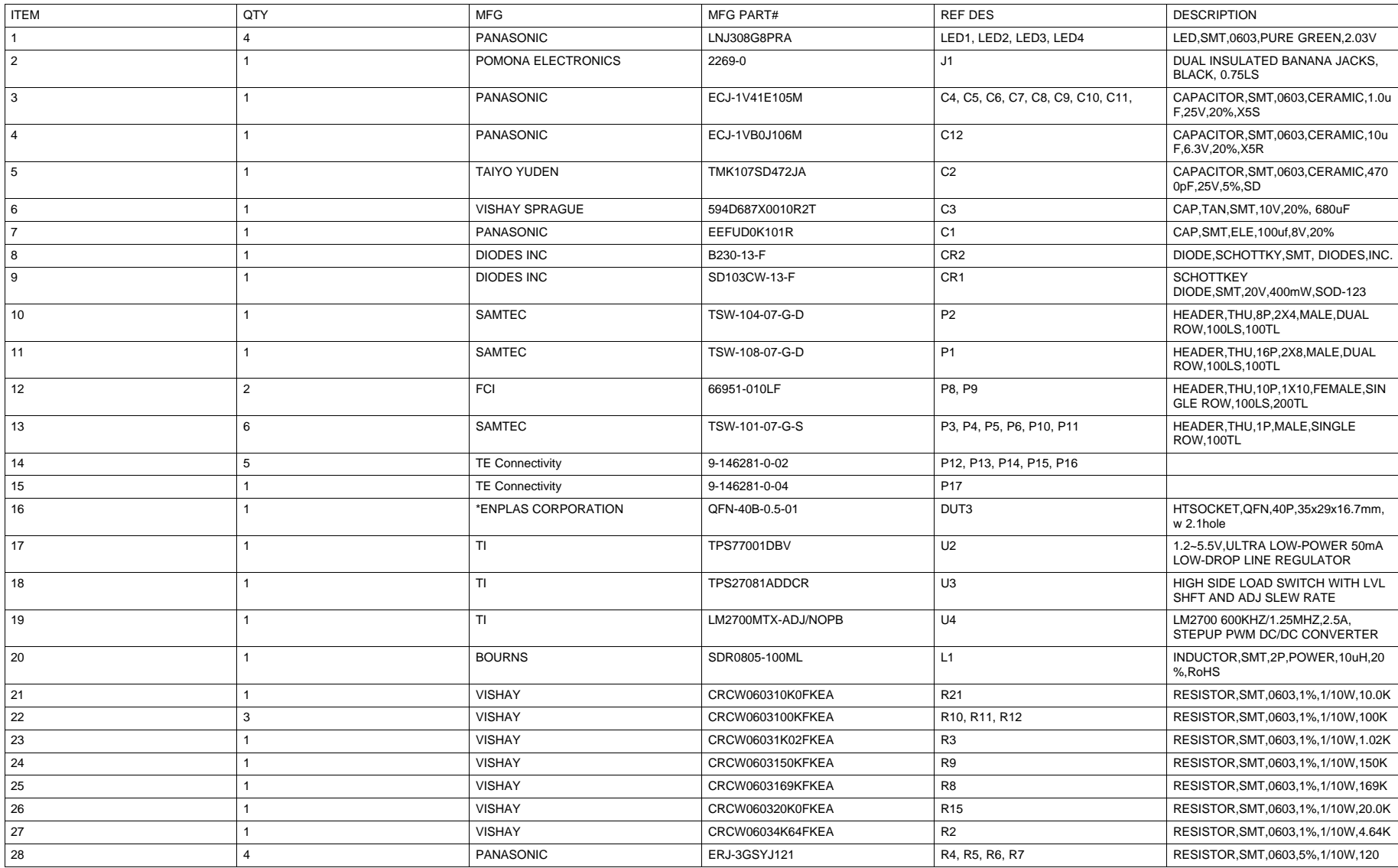

Copyright © 2013, Texas Instruments Incorporated

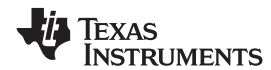

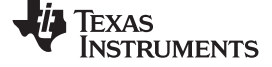

### **Table 1. Bill of Materials (continued)**

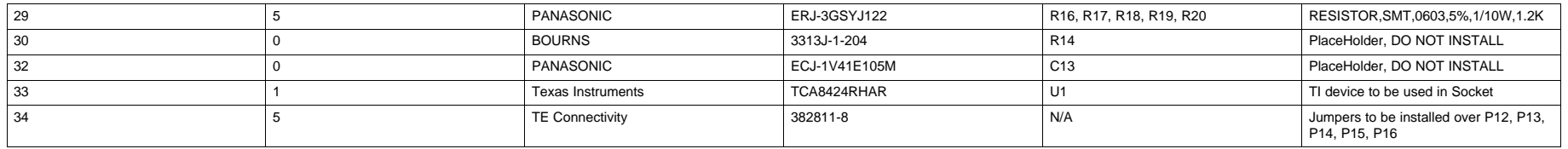

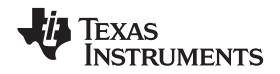

[www.ti.com](http://www.ti.com) **TCA8424 EVM Design Circuitry, Bill of Materials, and Connection Descriptions** 

#### <span id="page-10-0"></span>**6.4 VCC and GND Connections**

Pin 1 of J1 is a power input to the board and Pin 2 is the GND connection for the board. There are also 4 other GND test points in the corners of the board.

**The TCA8424 cannot be powered from the MSP430 Launchpad when programming and needs an external supply.**

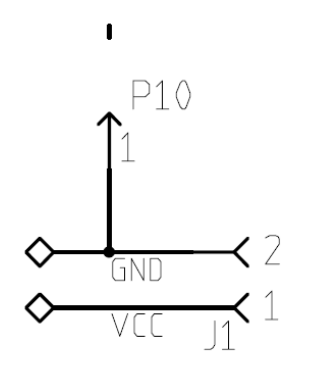

Pin1 of J1 is Power input to Board Pin2 of J2 is GND input to Board

#### **Figure 6. VCC and GND Connections**

#### <span id="page-10-2"></span><span id="page-10-1"></span>**6.5 MSP430 Launchpad Interface**

Headers P8 and P9 allow the EVM to interface with the MSP430 Launchpad. If not programming a unit, jumpers P12, P13, P14, and P16 may be installed, header P15 should be removed. When programming a unit, an external power supply is needed and all headers except P16 should be installed.

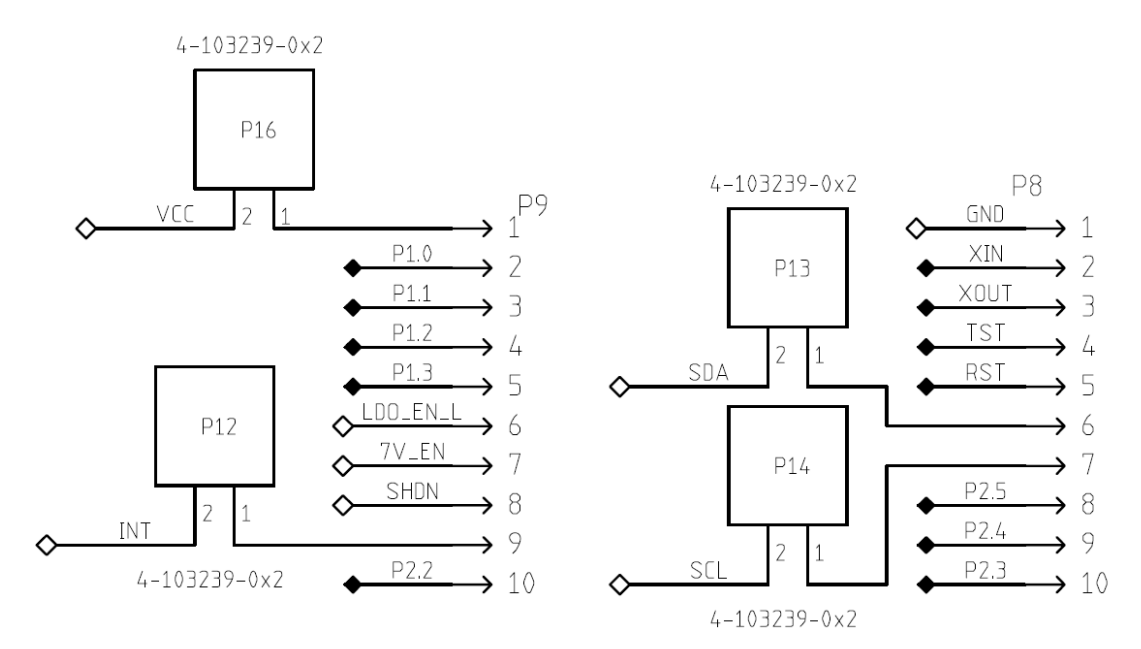

<span id="page-10-3"></span>**Figure 7. MSP430 Launchpad Interface**

#### <span id="page-11-0"></span>**6.6 Breakout Pins**

The breakout headers P1 and P2 allow connection of an external keyboard matrix to the EVM. P17 is connected to the I<sup>2</sup>C lines of the TCA8424 allowing an external host to communicate to the TCA8424.

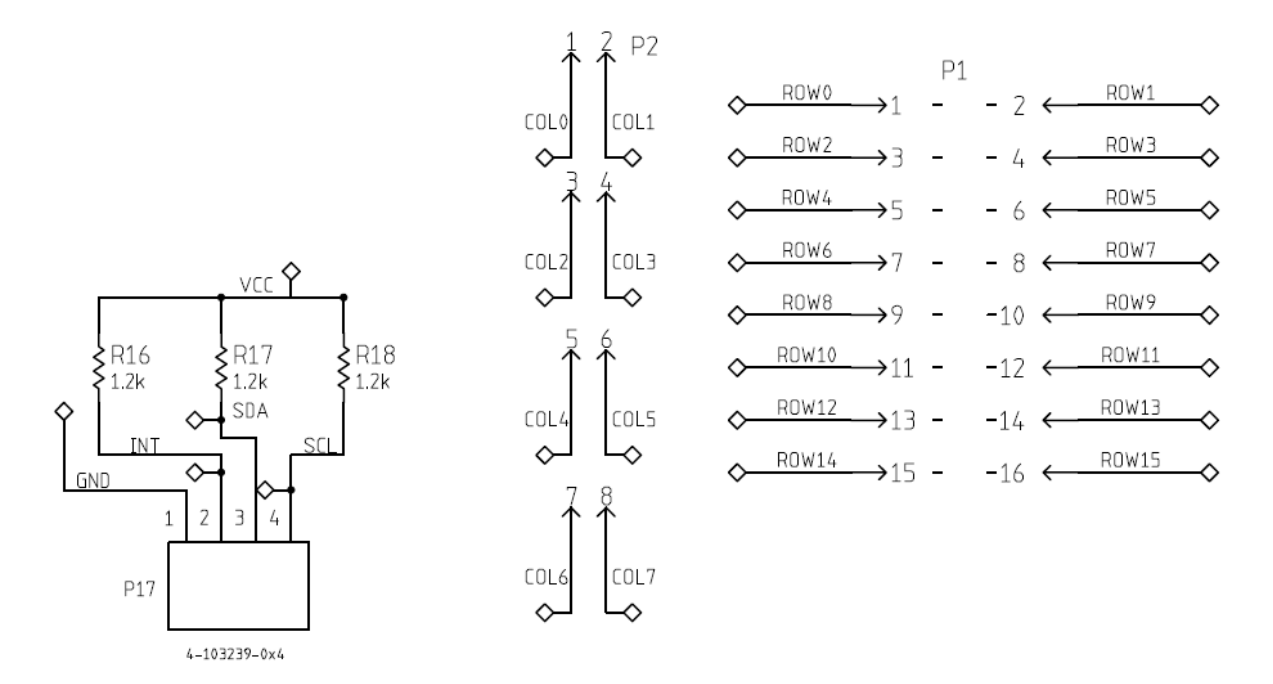

**Figure 8. Breakout Pins**

<span id="page-11-2"></span><span id="page-11-1"></span>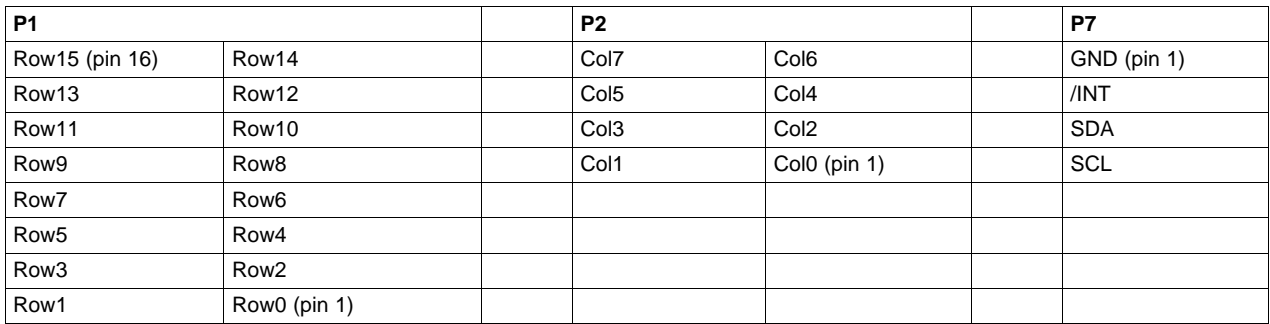

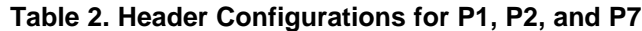

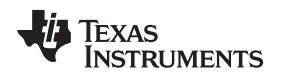

#### <span id="page-12-0"></span>**6.7 LED Outputs**

The TCA8424 features LED outputs that are set via the HID SET Report Command in the GUI, discussed in [Section](#page-16-0) 9, part D.

- Board LED1 = TCA8424 LED0
- Board LED2 = TCA8424 LED1
- Board LED3 = TCA8424 LED2
- Board LED4 = TCA8424 LED3

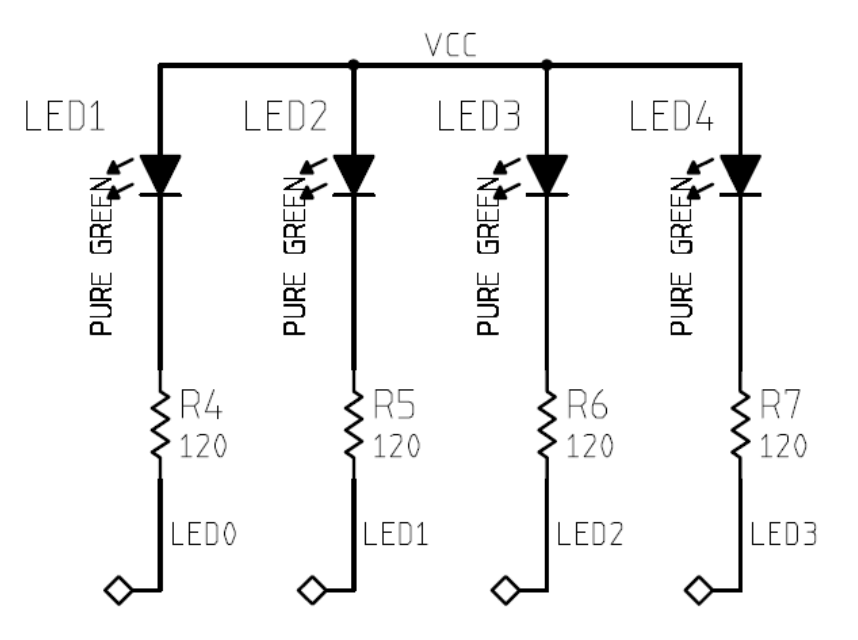

<span id="page-12-1"></span>**Figure 9. LED Outputs**

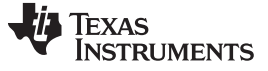

#### <span id="page-13-0"></span>**7 Launchpad Software Setup**

Use the following steps to set up the Launchpad software:

- 1. Download Code Composer Studio from the Texas Instruments [link](http://processors.wiki.ti.com/index.php/Download_CCS).
- 2. With the Launchpad unplugged, configure the headers on the Launchpad to match the yellow box in the image below:
	- The right 3 headers are vertical and the left 2 are horizontal

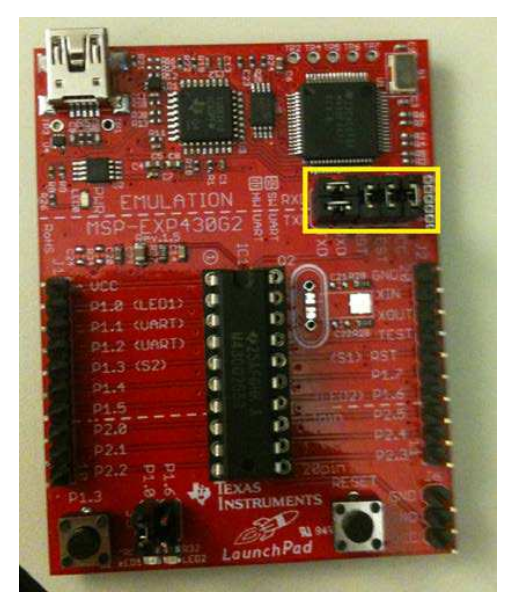

3. With the Launchpad still unplugged, remove the right-most jumper on the J5 header to match the yellow box below:

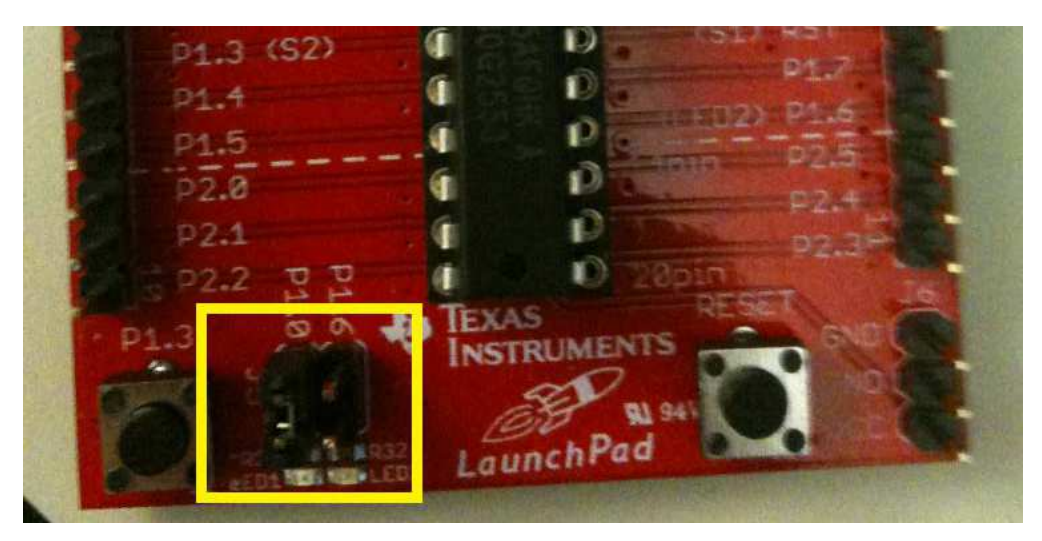

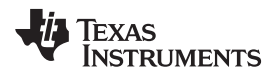

4. Connect the Launchpad to your computer with a USB to mini cable. A green LED and a red LED should be on as shown below:

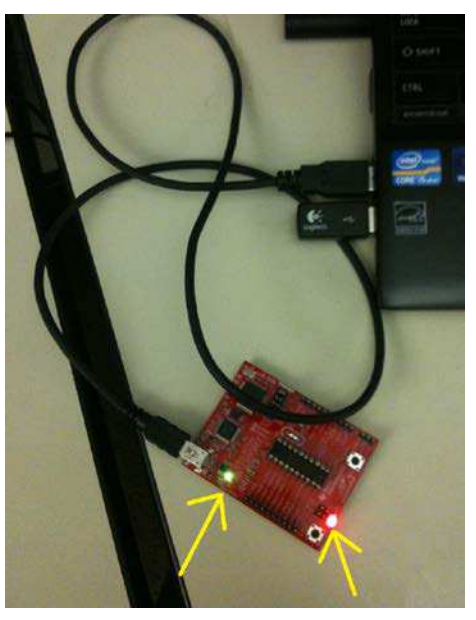

- 5. Open Code Composer Studio and create a new workspace. Select the "Project" drop down menu and click on "Import existing CCS/CCE Eclipse Project." Select Browse on the "Select-search directory" option and select the location where the source code is stored. Click "Finish" and then select "debug launch" to load the code to the MSP430G2553 microcontroller. Once completed, disconnect the USB cable from the LaunchPad.
- 6. After completing steps 1–5, to load the code at any point for any reason, simply open the workspace that was created. Ensure that the source code is the active project and the LaunchPad is connected through USB. Then select "debug launch" to load the code.

If the Launchpad is running and VCC is not connected, the  $I<sup>2</sup>C$  communication will fail. You must **pause the debugger, reset the MSP430 with the "reset CPU" button and then press "play" again.**

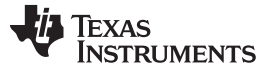

#### <span id="page-15-0"></span>**8 GUI Software Setup**

- 1. Extract the "TCA8424 GUI.zip" contents to the destination folder of your choice.
- 2. Double click the setup.exe folder that was extracted in step 1.
- 3. The following window pops up. Click "Install".

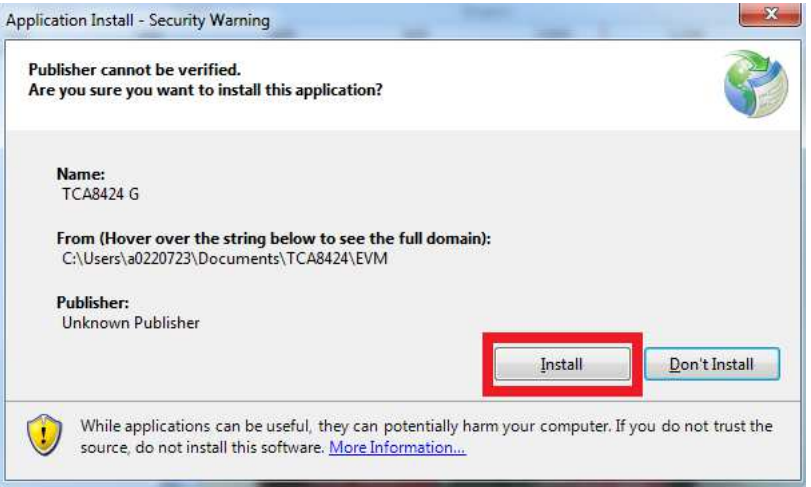

4. After finishing the installation, the GUI opens and looks like this:

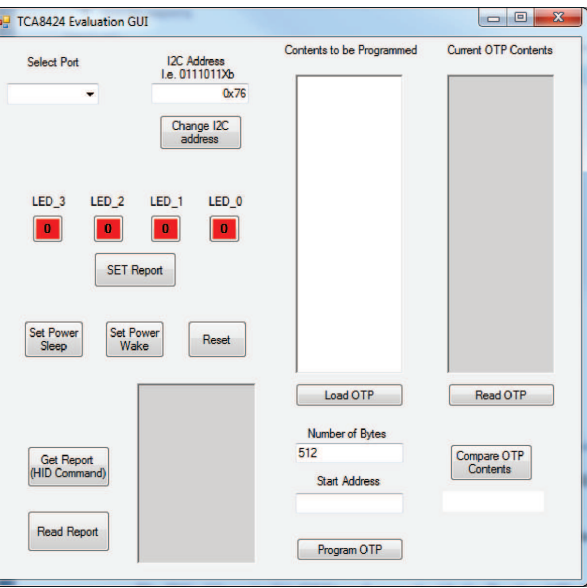

5. To open the GUI in the future, simply double click on the "TCA8424 G.application" file that was unzipped in step 1.

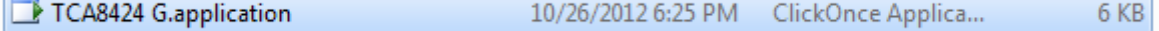

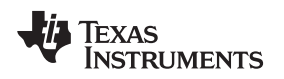

#### <span id="page-16-0"></span>**9 GUI Walkthrough Guide**

#### **A. Connecting the Launchpad to the EVM and PC**

- 1. Install all headers except P16, place an un-programmed TCA8424 in the socket, and power the EVM board with 3.3 V.
- 2. Connect the MSP430 Launchpad to the EVM as shown below:
	- The connection point is under the board and the USB connector should open towards J1.

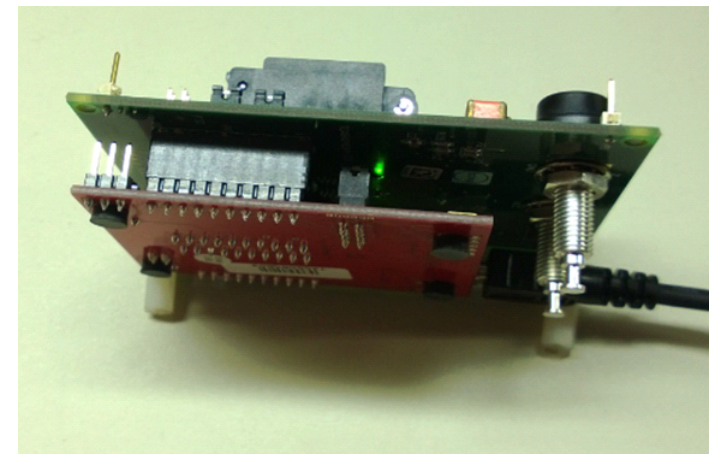

3. Connect the Launchpad to your PC.

#### **B. Initiating the connection from the GUI to the Launchpad**

- 1. Open up the device manager on your PC and find which of the COM ports is associated with the Launchpad.
	- COM15 is the COM port associated with Launchpad as shown in the below image (using a local installation for illustration purposes only):

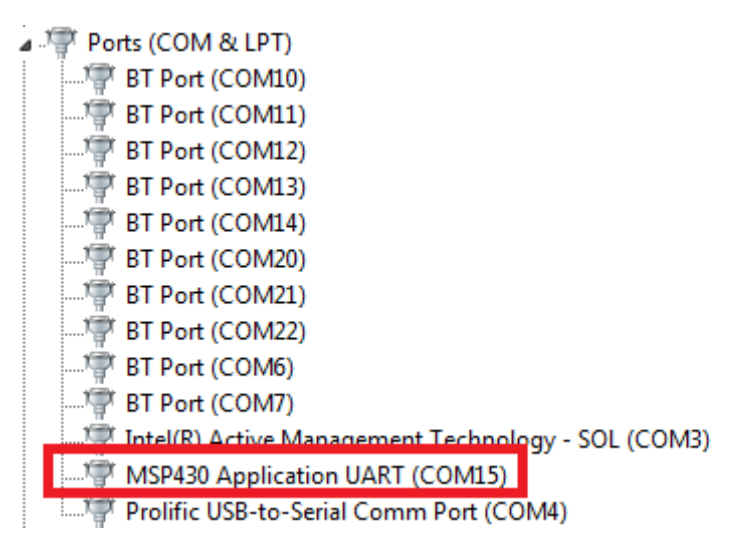

2. Open the GUI.

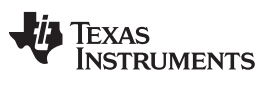

#### GUI Walkthrough Guide [www.ti.com](http://www.ti.com)

3. Under the "Select Port", there is a drop down menu box which is blank on startup, by default, as shown below:

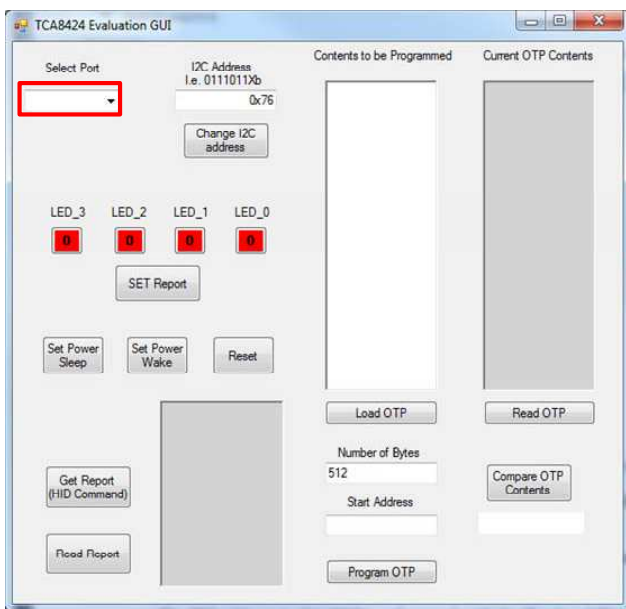

- 4. Click this box, and a list of COM ports will pop up. Select the COM port that is associated with the Launchpad which was identified in step 1.
	- COM 15 from a local installation is shown for illustration purposes:

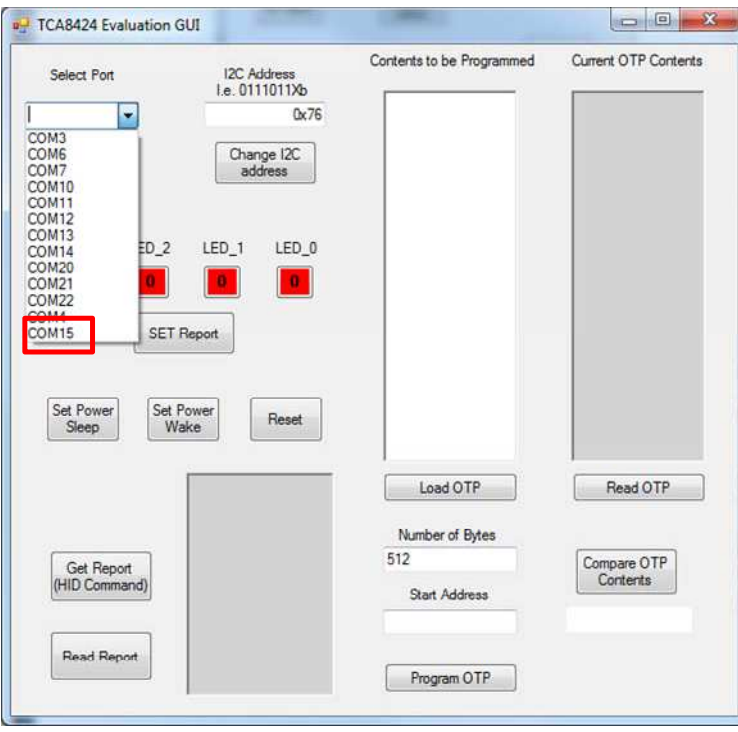

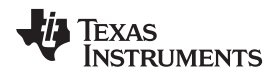

5. Now the GUI has opened a connection to the Launchpad and the COM port remains in the drop down menu box as shown below:

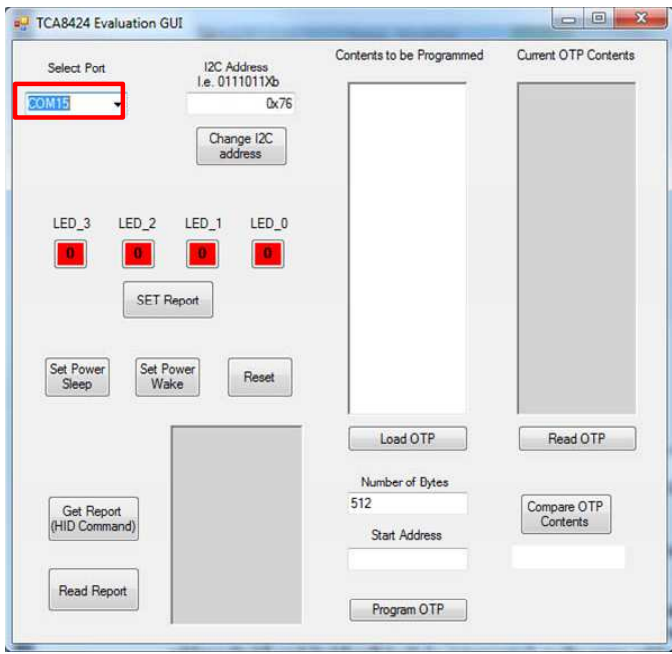

After the connection the Launchpad has been established and the GUI can be fully utilized. The remaining sections give basic steps on how to use each of the GUI buttons and inputs.

#### **C. Changing the I <sup>2</sup>C Address**

The I<sup>2</sup>C address in this GUI is referenced with the Read and Write bit included. An address of 0xA8 is represented in binary as 1010100Xb with the last bit being a 'don't care'. Address 0xA8 and 0xA9 are both interpreted as the same address.

The GUI indicates whether an I<sup>2</sup>C Nack is received by the Launchpad, by presenting a dialog box like shown below:

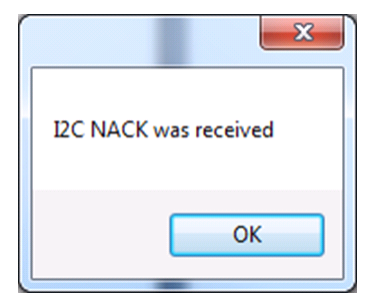

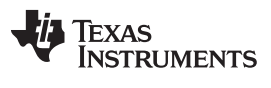

GUI Walkthrough Guide [www.ti.com](http://www.ti.com)

1. Both the Launchpad and GUI default the I<sup>2</sup>C addresses to 0x76 on startup as shown below:

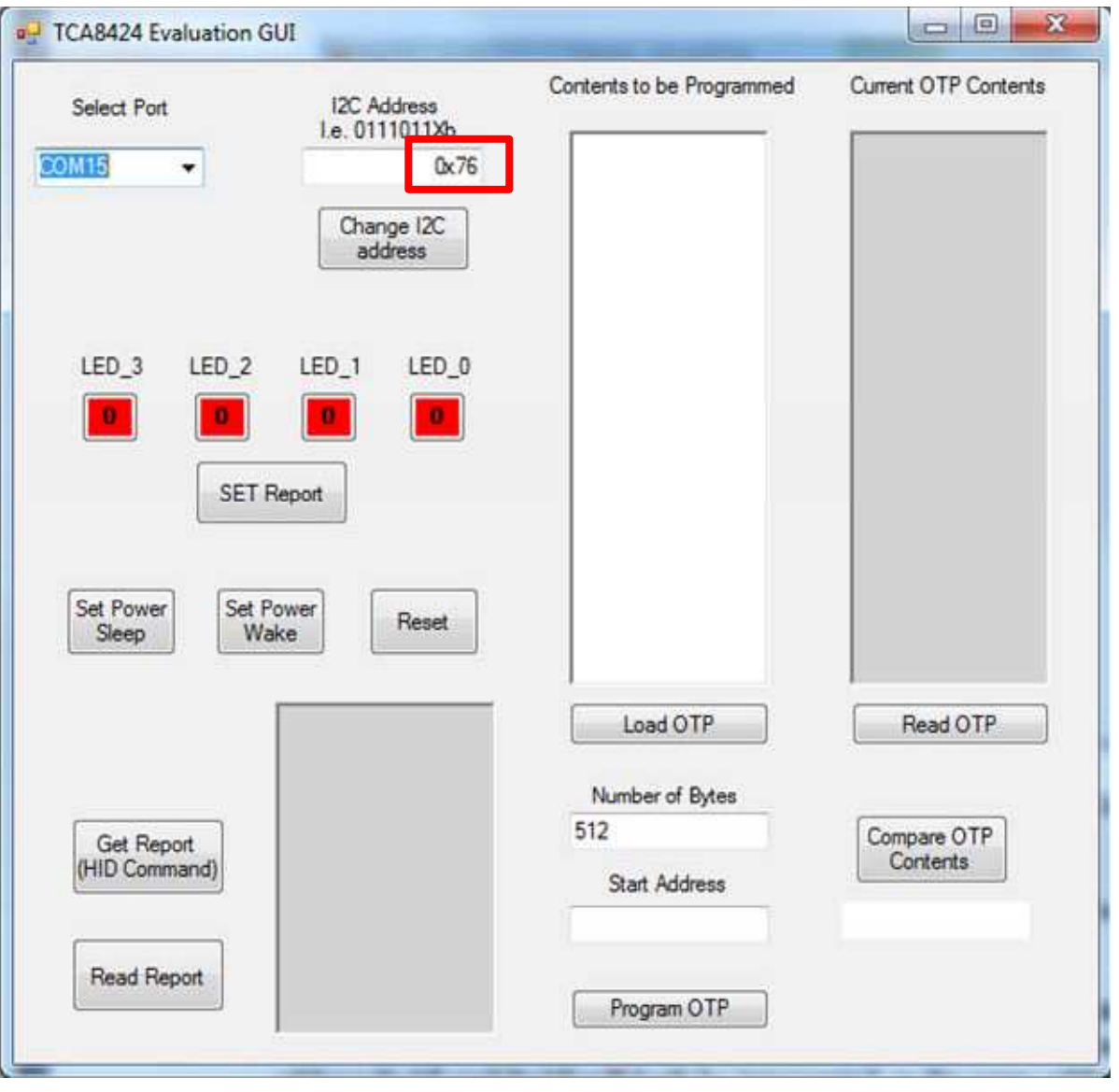

- 2. The I<sup>2</sup>C address must be written into the text box in the default format. Once an address has been entered, simply click on the "Change I2C address" button to communicate this to the Launchpad.
	- If the Launchpad is restarted, the I<sup>2</sup>C address will default again to 0x76 and must be changed again if you are working with a different I<sup>2</sup>C address.
- 3. Since the default address of the TCA8424 is 0x76 when the OTP is not programmed, leave the default address in the Launchpad.

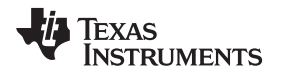

[www.ti.com](http://www.ti.com) **GUI Walkthrough Guide** 

#### **D. HID commands and Read Report**

1. The LED outputs can be changed using the HID Command "SET Report" in the GUI which replicates an HID host issuing the command. The LED values are off, by default, and are changed by clicking the LED buttons.

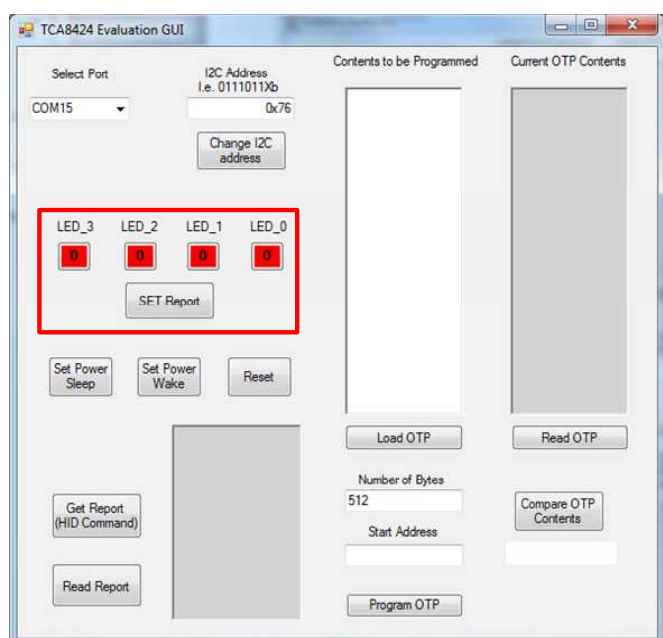

2. The LED inputs for the SET Report command change to read '1' with a green background when clicked, and change back to '0' with a red background when clicked again.

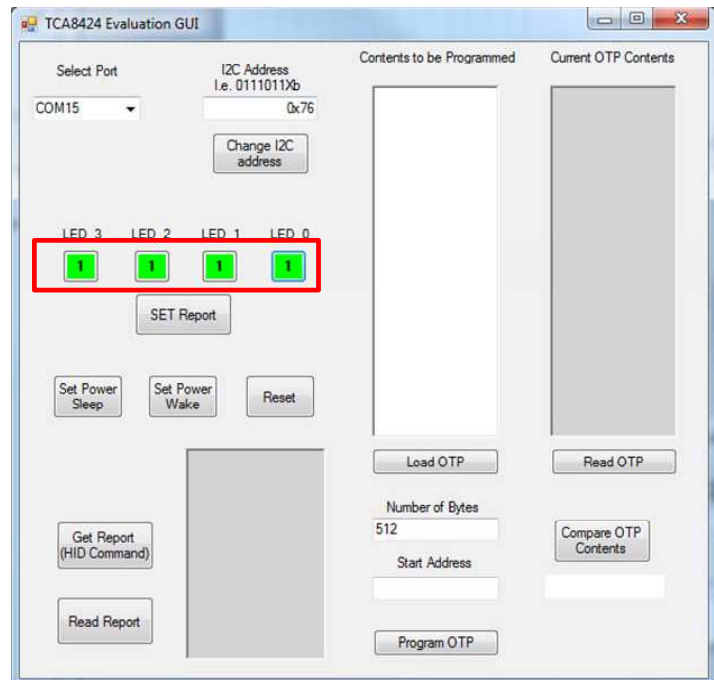

3. After inputting the LED values to be set, click the "SET Report button to set the output report and the LED's turn on.

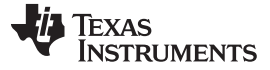

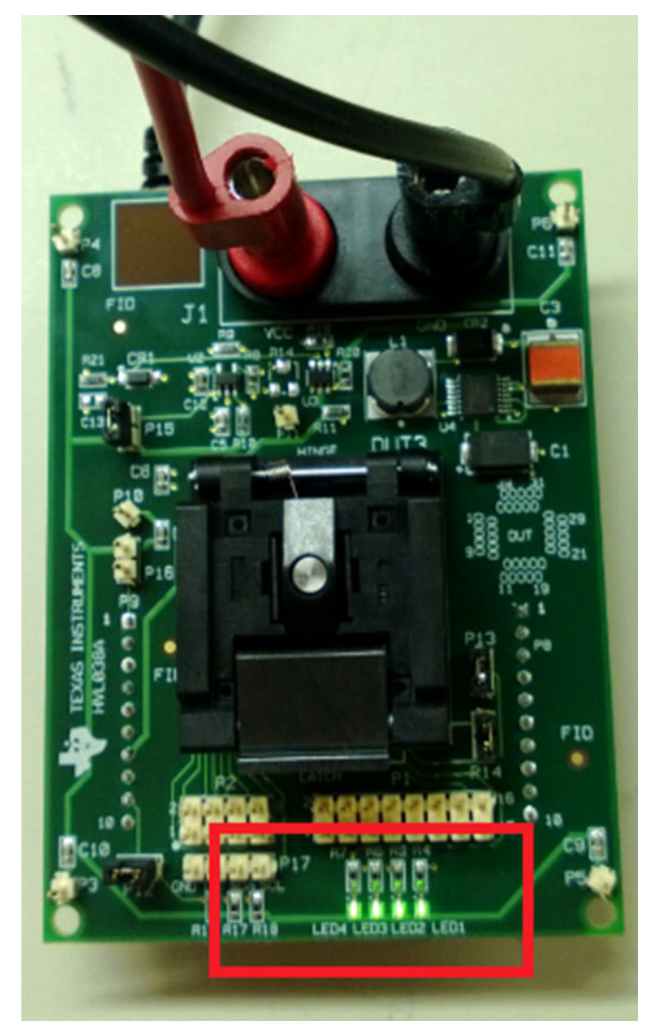

- 4. Clicking the "Set Power Sleep" issues the SET POWER = WAKE HID Command and puts the device to sleep. If the LED outputs are turned on when this command is issued, they will now turn off.
- 5. Issuing the SET POWER = WAKE command turns the LED's back on after a Sleep command has been issued. This is done by clicking the "Set Power Wake" command
- 6. The "Reset" button issues the RESET HID Command and the device resets, this clears the output report. If LED's were on previously, then they will turn off after this command is received.

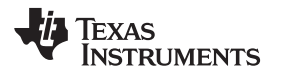

7. The "Get Report" button issues the HID command GET REPORT. This retrieves the current contents of the input report and populates the text box below the button (red box). The GET REPORT command does not clear an interrupt.

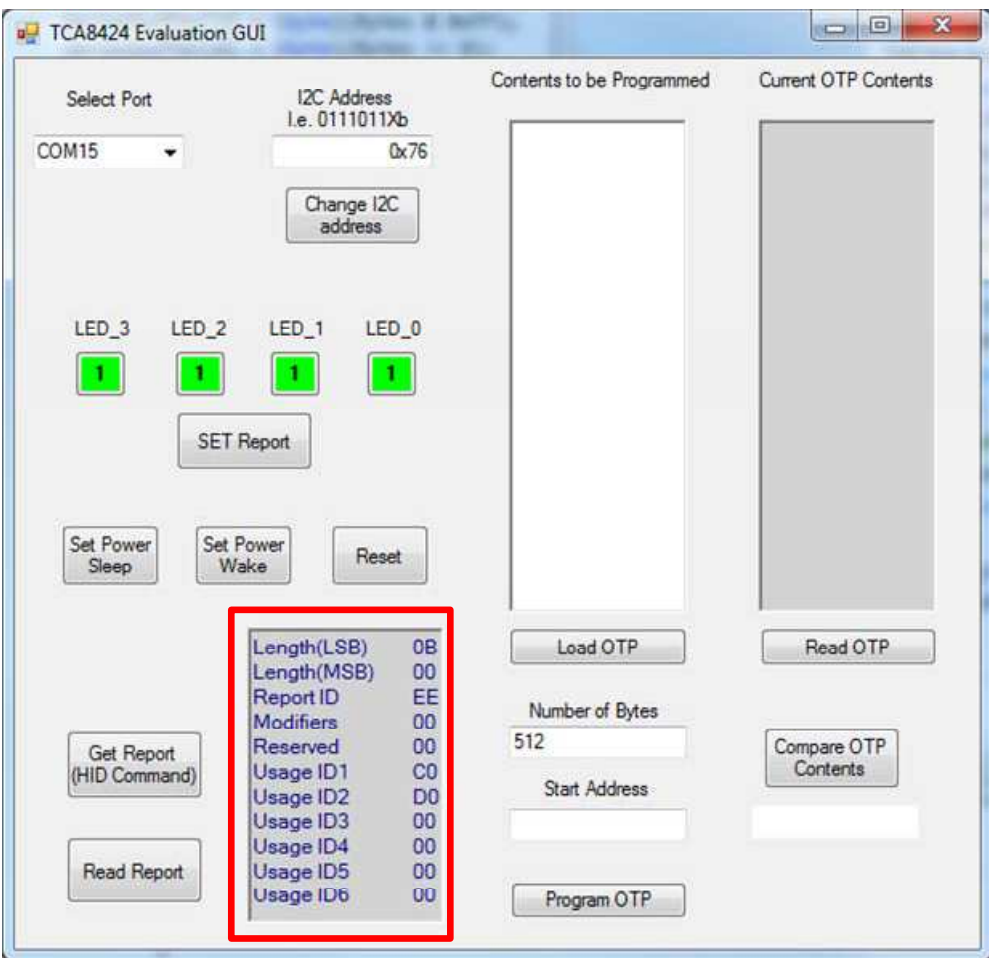

**For more information on how HID commands operate and the TCA8424's device behavior, please see the "COMMAND and DATA REGISTER" section of the datasheet.**

8. The "Read Report" button issues an unaddressed read command to the TCA8424. It populates the same text box as the "Get Report" button does with the contents of the input report, but it will clear an asserted interrupt.

**For more information on the Input Report behavior please see the "INPUT REPORT" section of the datasheet.**

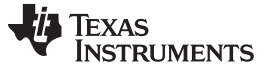

#### **E. Programming and verifying the OTP contents**

- 1. The first thing that must be created is the .csv file that contains the OTP contents. If this has been created skip to step 2.
	- (a) Open an excel workbook with a single column for the OTP contents.
		- The image below shows a properly formatted excel file with the blue box indicating a break in the 512 byte contents:

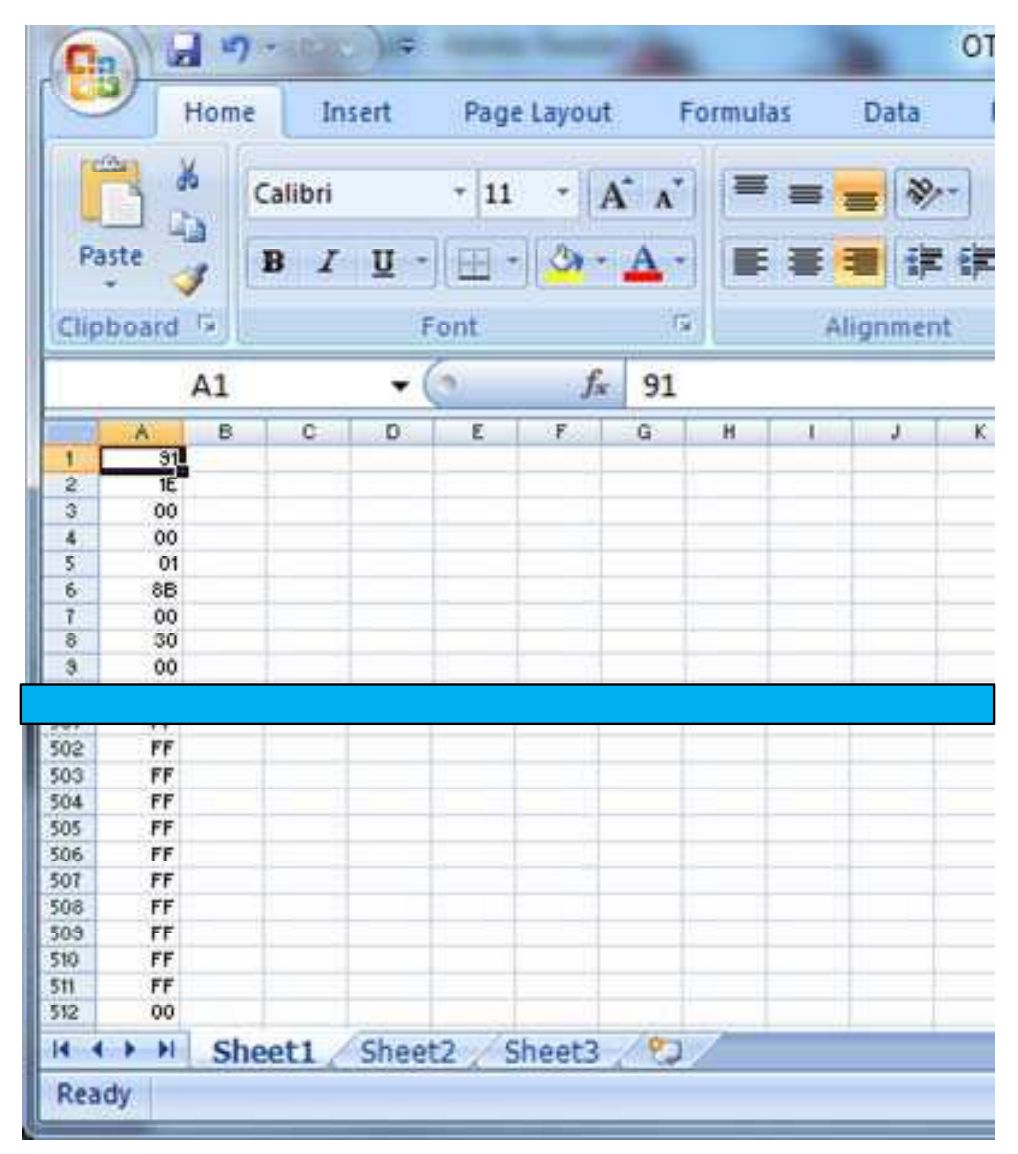

- (b) Click the "Office" button and then click "Save as".
- (c) In the Save as window that pops up, choose the "CSV (Comma delimited) (\*csv)" option under the "Save as type" menu (indicated by red box):

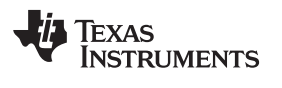

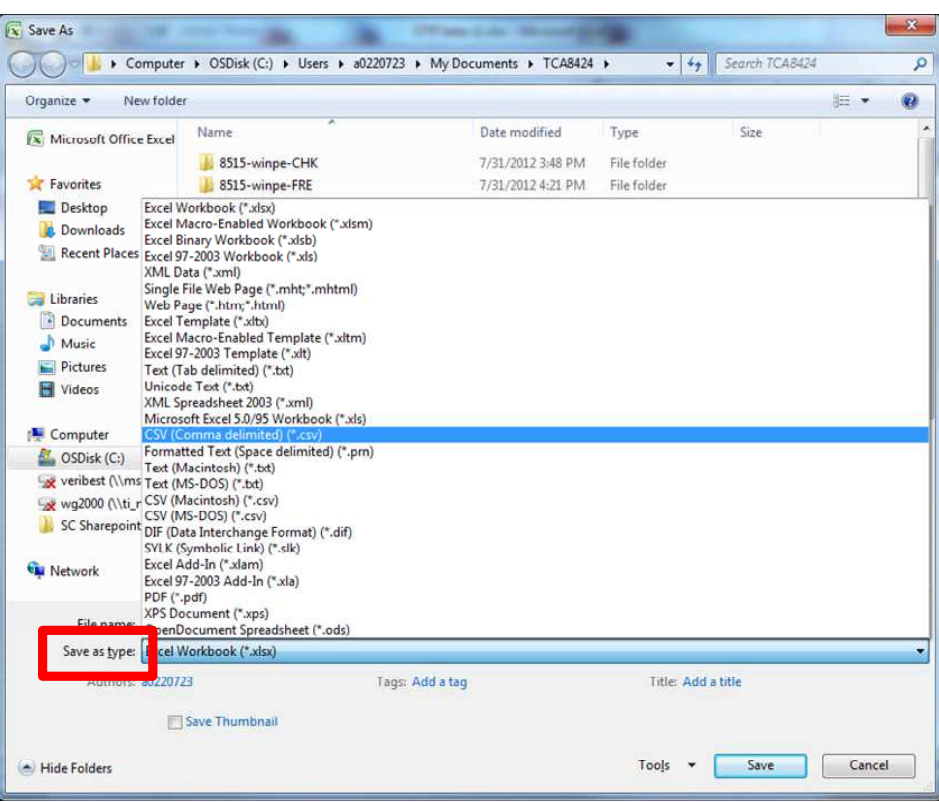

(d) Click "Save" and click "OK" to the message that pops up:

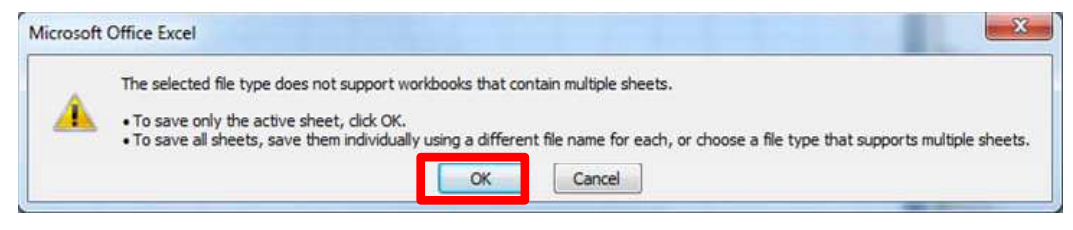

(e) Click "Yes" to the next dialog box that opens:

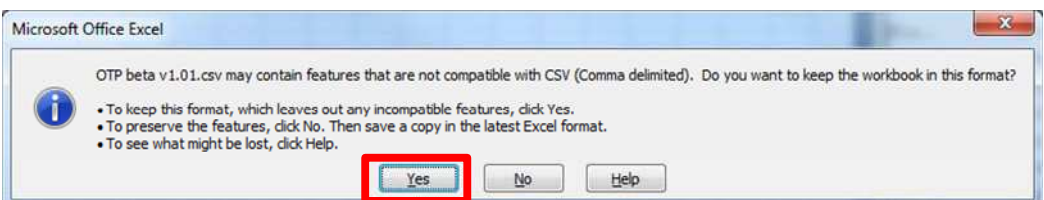

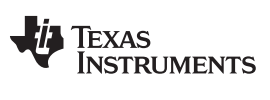

#### GUI Walkthrough Guide [www.ti.com](http://www.ti.com)

(f) Exit the .csv file and click "Yes" to the two dialog boxes that show up as shown below:

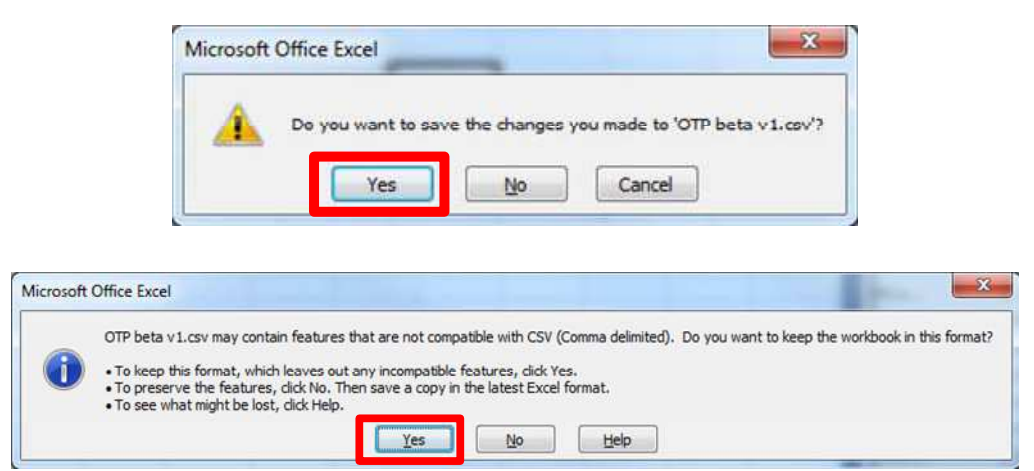

2. Now that we have a .csv, the OTP contents can be programmed. Click the "Load OTP" button as shown below:

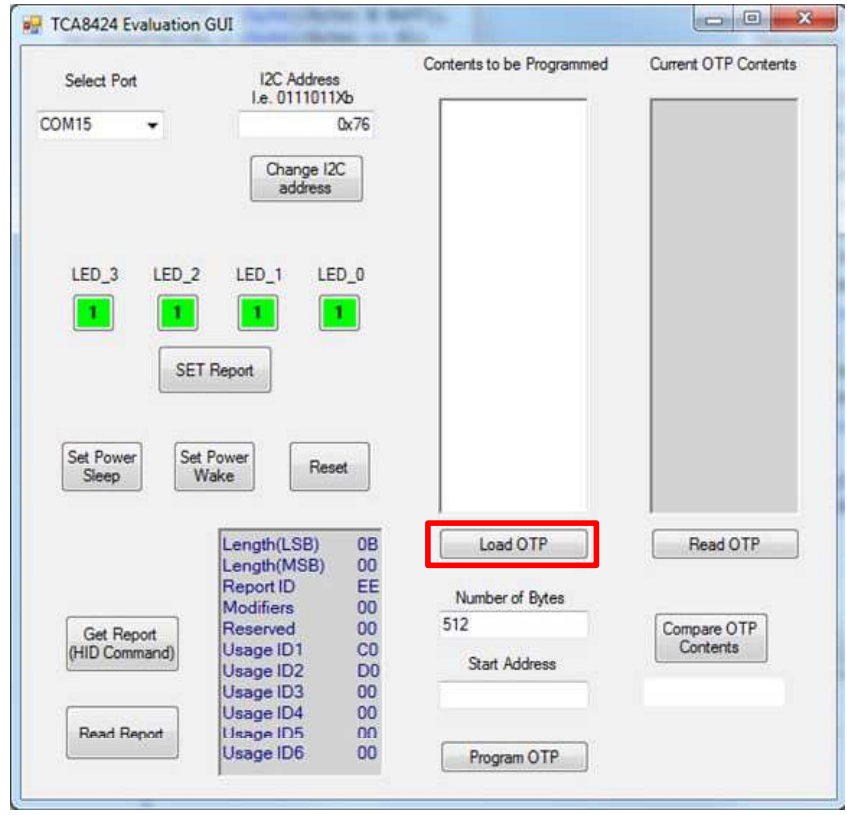

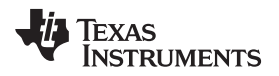

3. This opens a Windows® Explorer window that shows only .csv files. Navigate to the .csv file created earlier:

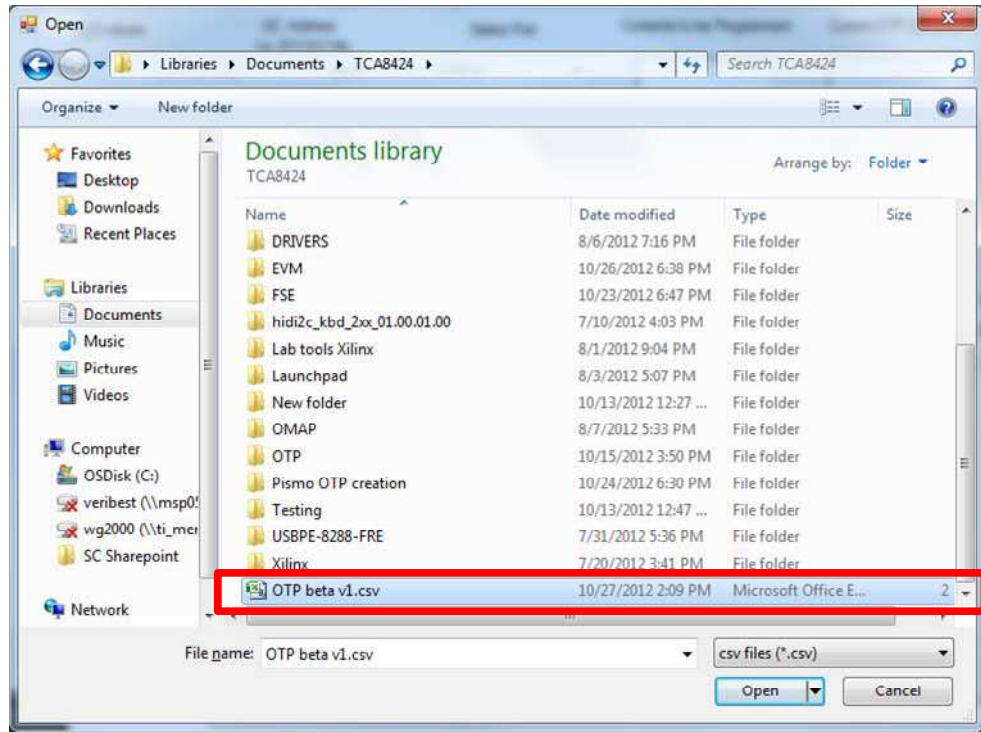

4. This populates the text box above the "Load OTP" button with the contents of the .csv file. This text box is fully editable, as long as the contents remain in the same format.

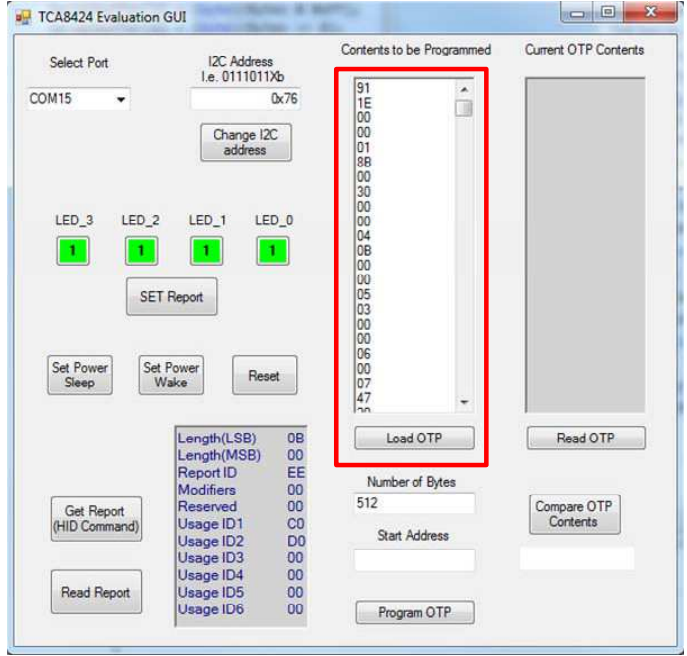

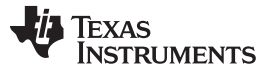

- 5. Now choose a start location for our OTP programming and the number of bytes to program.
	- (a) The start location should be formatted as below and has no default contents. You must enter a value before programming the OTP.

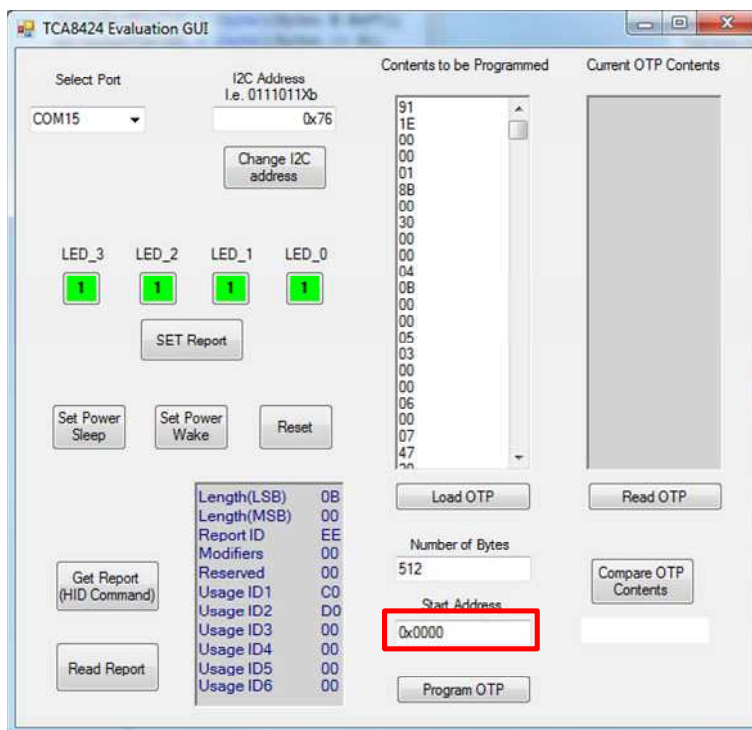

- (b) The number of bytes is defaulted to the value "512" and should be entered as a decimal value in the text box, if it needs to be changed.
- 6. Now that the start location, number of bytes, and the OTP contents are in place, we are ready to program the OTP. Upon completion, the following dialog box should appear:

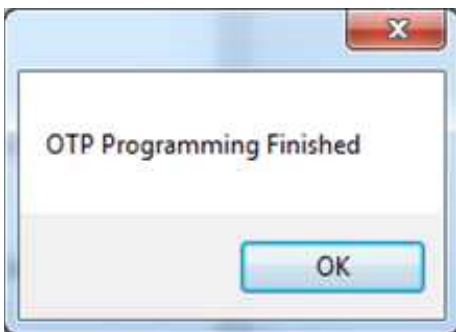

7. The first byte of the OTP (Address 0x0000) contains the I <sup>2</sup>C address for the device including the R/W bit. The R/W bit of the I<sup>2</sup>C address must be programmed to a '1' for the OTP contents to be used. If a '0' is programmed at this bit, the OTP will program but the contents will not load into **the digital core.**

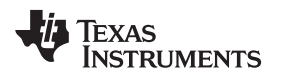

- 8. Because we have now programmed a new  $I^2C$  address into the device, we must change the  $I^2C$ address in the Launchpad with the Change  $I^2C$  address button.
	- In this case it will now be 0x91 as shown below:

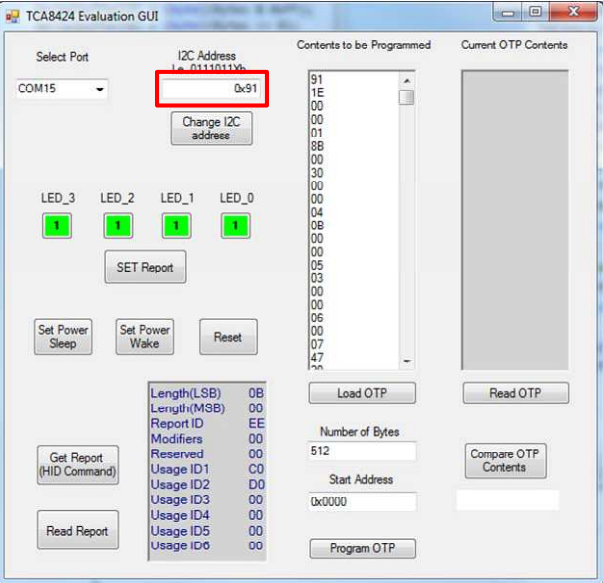

- 9. Now that the OTP contents are changed and the I<sup>2</sup>C address in the Launchpad is set, confirm that what was actually programmed, matches what we tried to program.
	- (a) Click on the "Read OTP" button to read back the OTP contents in the device and populate the textbox above the "Read OTP" button as shown below:

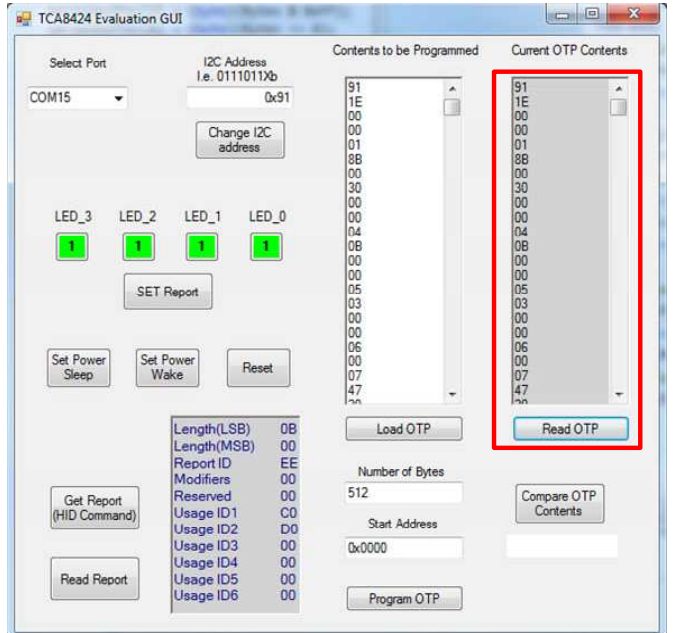

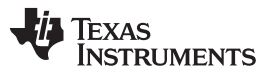

(b) Now compare the contents to be programmed with the current OTP contents by clicking the "Compare OTP" button. If the "Contents to be Programmed" and the "Current OTP Contents" are the same, the dialog below the "Compare OTP" button changes accordingly, as shown below:

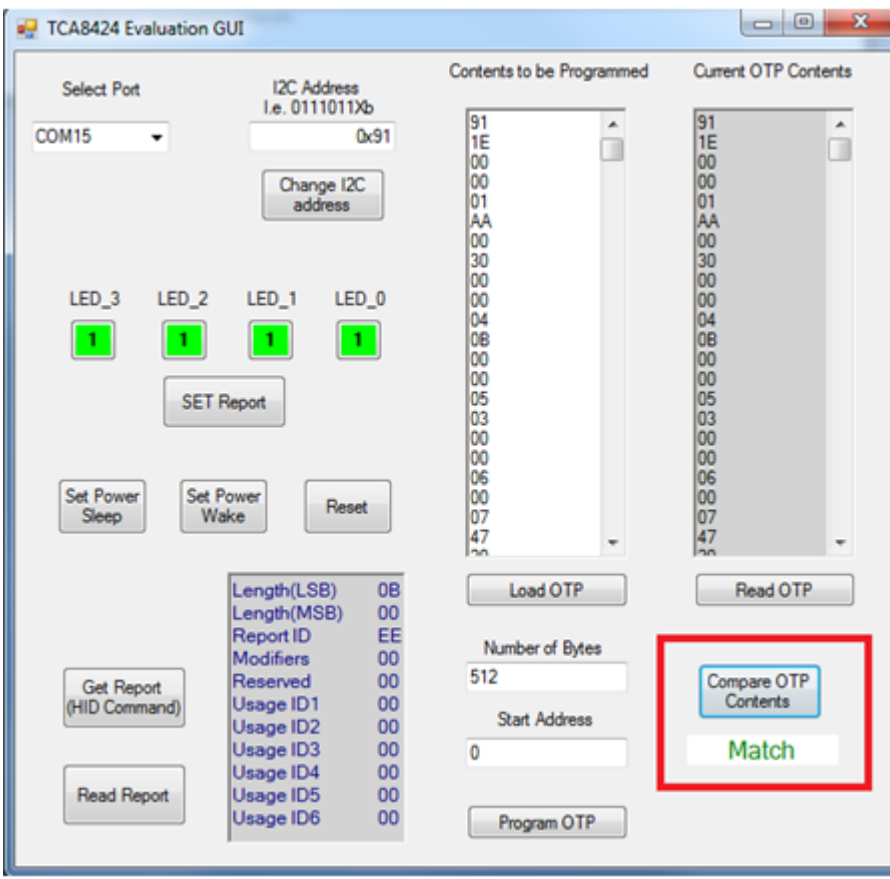

**The Compare OTP button assumes the "Contents to be Programmed" and "Current OTP Contents" are the same length. They must match exactly for dialog box to change to "Match".**

**After Programming the OTP, the device will be in "TEST" mode until powered down and then powered up again. This causes increased ICC outside of datasheet specifications. Once power cycled, the device ICC returns to normal.**

#### <span id="page-29-0"></span>**10 Related Documentation**

TCA8424 Low-Voltage 8x16 Keyboard Scanner with HID over I2C Compliant Interface Datasheet [\(SCDS341\)](http://www.ti.com/lit/pdf/SCDS341)

#### **EVALUATION BOARD/KIT/MODULE (EVM) ADDITIONAL TERMS**

Texas Instruments (TI) provides the enclosed Evaluation Board/Kit/Module (EVM) under the following conditions:

The user assumes all responsibility and liability for proper and safe handling of the goods. Further, the user indemnifies TI from all claims arising from the handling or use of the goods.

Should this evaluation board/kit not meet the specifications indicated in the User's Guide, the board/kit may be returned within 30 days from the date of delivery for a full refund. THE FOREGOING LIMITED WARRANTY IS THE EXCLUSIVE WARRANTY MADE BY SELLER TO BUYER AND IS IN LIEU OF ALL OTHER WARRANTIES, EXPRESSED, IMPLIED, OR STATUTORY, INCLUDING ANY WARRANTY OF MERCHANTABILITY OR FITNESS FOR ANY PARTICULAR PURPOSE. EXCEPT TO THE EXTENT OF THE INDEMNITY SET FORTH ABOVE, NEITHER PARTY SHALL BE LIABLE TO THE OTHER FOR ANY INDIRECT, SPECIAL, INCIDENTAL, OR CONSEQUENTIAL DAMAGES.

Please read the User's Guide and, specifically, the Warnings and Restrictions notice in the User's Guide prior to handling the product. This notice contains important safety information about temperatures and voltages. For additional information on TI's environmental and/or safety programs, please visit [www.ti.com/esh](http://www.ti.com/corp/docs/csr/environment/ESHPolicyandPrinciples.shtml) or contact TI.

No license is granted under any patent right or other intellectual property right of TI covering or relating to any machine, process, or combination in which such TI products or services might be or are used. TI currently deals with a variety of customers for products, and therefore our arrangement with the user is not exclusive. TI assumes no liability for applications assistance, customer product design, software performance, or infringement of patents or services described herein.

#### **REGULATORY COMPLIANCE INFORMATION**

As noted in the EVM User's Guide and/or EVM itself, this EVM and/or accompanying hardware may or may not be subject to the Federal Communications Commission (FCC) and Industry Canada (IC) rules.

For EVMs **not** subject to the above rules, this evaluation board/kit/module is intended for use for ENGINEERING DEVELOPMENT, DEMONSTRATION OR EVALUATION PURPOSES ONLY and is not considered by TI to be a finished end product fit for general consumer use. It generates, uses, and can radiate radio frequency energy and has not been tested for compliance with the limits of computing devices pursuant to part 15 of FCC or ICES-003 rules, which are designed to provide reasonable protection against radio frequency interference. Operation of the equipment may cause interference with radio communications, in which case the user at his own expense will be required to take whatever measures may be required to correct this interference.

#### **General Statement for EVMs including a radio**

User Power/Frequency Use Obligations: This radio is intended for development/professional use only in legally allocated frequency and power limits. Any use of radio frequencies and/or power availability of this EVM and its development application(s) must comply with local laws governing radio spectrum allocation and power limits for this evaluation module. It is the user's sole responsibility to only operate this radio in legally acceptable frequency space and within legally mandated power limitations. Any exceptions to this are strictly prohibited and unauthorized by Texas Instruments unless user has obtained appropriate experimental/development licenses from local regulatory authorities, which is responsibility of user including its acceptable authorization.

#### **For EVMs annotated as FCC – FEDERAL COMMUNICATIONS COMMISSION Part 15 Compliant**

#### **Caution**

This device complies with part 15 of the FCC Rules. Operation is subject to the following two conditions: (1) This device may not cause harmful interference, and (2) this device must accept any interference received, including interference that may cause undesired operation. Changes or modifications not expressly approved by the party responsible for compliance could void the user's authority to operate the equipment.

#### **FCC Interference Statement for Class A EVM devices**

This equipment has been tested and found to comply with the limits for a Class A digital device, pursuant to part 15 of the FCC Rules. These limits are designed to provide reasonable protection against harmful interference when the equipment is operated in a commercial environment. This equipment generates, uses, and can radiate radio frequency energy and, if not installed and used in accordance with the instruction manual, may cause harmful interference to radio communications. Operation of this equipment in a residential area is likely to cause harmful interference in which case the user will be required to correct the interference at his own expense.

#### **FCC Interference Statement for Class B EVM devices**

This equipment has been tested and found to comply with the limits for a Class B digital device, pursuant to part 15 of the FCC Rules. These limits are designed to provide reasonable protection against harmful interference in a residential installation. This equipment generates, uses and can radiate radio frequency energy and, if not installed and used in accordance with the instructions, may cause harmful interference to radio communications. However, there is no guarantee that interference will not occur in a particular installation. If this equipment does cause harmful interference to radio or television reception, which can be determined by turning the equipment off and on, the user is encouraged to try to correct the interference by one or more of the following measures:

- Reorient or relocate the receiving antenna.
- Increase the separation between the equipment and receiver.
- Connect the equipment into an outlet on a circuit different from that to which the receiver is connected.
- Consult the dealer or an experienced radio/TV technician for help.

#### **For EVMs annotated as IC – INDUSTRY CANADA Compliant**

This Class A or B digital apparatus complies with Canadian ICES-003.

Changes or modifications not expressly approved by the party responsible for compliance could void the user's authority to operate the equipment.

#### **Concerning EVMs including radio transmitters**

This device complies with Industry Canada licence-exempt RSS standard(s). Operation is subject to the following two conditions: (1) this device may not cause interference, and (2) this device must accept any interference, including interference that may cause undesired operation of the device.

#### **Concerning EVMs including detachable antennas**

Under Industry Canada regulations, this radio transmitter may only operate using an antenna of a type and maximum (or lesser) gain approved for the transmitter by Industry Canada. To reduce potential radio interference to other users, the antenna type and its gain should be so chosen that the equivalent isotropically radiated power (e.i.r.p.) is not more than that necessary for successful communication.

This radio transmitter has been approved by Industry Canada to operate with the antenna types listed in the user guide with the maximum permissible gain and required antenna impedance for each antenna type indicated. Antenna types not included in this list, having a gain greater than the maximum gain indicated for that type, are strictly prohibited for use with this device.

Cet appareil numérique de la classe A ou B est conforme à la norme NMB-003 du Canada.

Les changements ou les modifications pas expressément approuvés par la partie responsable de la conformité ont pu vider l'autorité de l'utilisateur pour actionner l'équipement.

#### **Concernant les EVMs avec appareils radio**

Le présent appareil est conforme aux CNR d'Industrie Canada applicables aux appareils radio exempts de licence. L'exploitation est autorisée aux deux conditions suivantes : (1) l'appareil ne doit pas produire de brouillage, et (2) l'utilisateur de l'appareil doit accepter tout brouillage radioélectrique subi, même si le brouillage est susceptible d'en compromettre le fonctionnement.

#### **Concernant les EVMs avec antennes détachables**

Conformément à la réglementation d'Industrie Canada, le présent émetteur radio peut fonctionner avec une antenne d'un type et d'un gain maximal (ou inférieur) approuvé pour l'émetteur par Industrie Canada. Dans le but de réduire les risques de brouillage radioélectrique à l'intention des autres utilisateurs, il faut choisir le type d'antenne et son gain de sorte que la puissance isotrope rayonnée équivalente (p.i.r.e.) ne dépasse pas l'intensité nécessaire à l'établissement d'une communication satisfaisante.

Le présent émetteur radio a été approuvé par Industrie Canada pour fonctionner avec les types d'antenne énumérés dans le manuel d'usage et ayant un gain admissible maximal et l'impédance requise pour chaque type d'antenne. Les types d'antenne non inclus dans cette liste, ou dont le gain est supérieur au gain maximal indiqué, sont strictement interdits pour l'exploitation de l'émetteur.

#### 【**Important Notice for Users of this Product in Japan**】

#### **This development kit is NOT certified as Confirming to Technical Regulations of Radio Law of Japan**

If you use this product in Japan, you are required by Radio Law of Japan to follow the instructions below with respect to this product:

- 1. Use this product in a shielded room or any other test facility as defined in the notification #173 issued by Ministry of Internal Affairs and Communications on March 28, 2006, based on Sub-section 1.1 of Article 6 of the Ministry's Rule for Enforcement of Radio Law of Japan,
- 2. Use this product only after you obtained the license of Test Radio Station as provided in Radio Law of Japan with respect to this product, or
- 3. Use of this product only after you obtained the Technical Regulations Conformity Certification as provided in Radio Law of Japan with respect to this product. Also, please do not transfer this product, unless you give the same notice above to the transferee. Please note that if you could not follow the instructions above, you will be subject to penalties of Radio Law of Japan.

#### **Texas Instruments Japan Limited (address) 24-1, Nishi-Shinjuku 6 chome, Shinjuku-ku, Tokyo, Japan**

<http://www.tij.co.jp>

【ご使用にあたっての注】

本開発キットは技術基準適合証明を受けておりません。

本製品のご使用に際しては、電波法遵守のため、以下のいずれかの措置を取っていただく必要がありますのでご注意ください。

- 1. 電波法施行規則第6条第1項第1号に基づく平成18年3月28日総務省告示第173号で定められた電波暗室等の試験設備でご使用いただく。
- 2. 実験局の免許を取得後ご使用いただく。
- 3. 技術基準適合証明を取得後ご使用いただく。

なお、本製品は、上記の「ご使用にあたっての注意」を譲渡先、移転先に通知しない限り、譲渡、移転できないものとします。

上記を遵守頂けない場合は、電波法の罰則が適用される可能性があることをご留意ください。

日本テキサス・インスツルメンツ株式会社 東京都新宿区西新宿6丁目24番1号 西新宿三井ビル <http://www.tij.co.jp>

#### **EVALUATION BOARD/KIT/MODULE (EVM) WARNINGS, RESTRICTIONS AND DISCLAIMERS**

**For Feasibility Evaluation Only, in Laboratory/Development Environments.** Unless otherwise indicated, this EVM is not a finished electrical equipment and not intended for consumer use. It is intended solely for use for preliminary feasibility evaluation in laboratory/development environments by technically qualified electronics experts who are familiar with the dangers and application risks associated with handling electrical mechanical components, systems and subsystems. It should not be used as all or part of a finished end product.

Your Sole Responsibility and Risk. You acknowledge, represent and agree that:

- 1. You have unique knowledge concerning Federal, State and local regulatory requirements (including but not limited to Food and Drug Administration regulations, if applicable) which relate to your products and which relate to your use (and/or that of your employees, affiliates, contractors or designees) of the EVM for evaluation, testing and other purposes.
- 2. You have full and exclusive responsibility to assure the safety and compliance of your products with all such laws and other applicable regulatory requirements, and also to assure the safety of any activities to be conducted by you and/or your employees, affiliates, contractors or designees, using the EVM. Further, you are responsible to assure that any interfaces (electronic and/or mechanical) between the EVM and any human body are designed with suitable isolation and means to safely limit accessible leakage currents to minimize the risk of electrical shock hazard.
- 3. You will employ reasonable safeguards to ensure that your use of the EVM will not result in any property damage, injury or death, even if the EVM should fail to perform as described or expected.
- 4. You will take care of proper disposal and recycling of the EVM's electronic components and packing materials.

**Certain Instructions**. It is important to operate this EVM within TI's recommended specifications and environmental considerations per the user guidelines. Exceeding the specified EVM ratings (including but not limited to input and output voltage, current, power, and environmental ranges) may cause property damage, personal injury or death. If there are questions concerning these ratings please contact a TI field representative prior to connecting interface electronics including input power and intended loads. Any loads applied outside of the specified output range may result in unintended and/or inaccurate operation and/or possible permanent damage to the EVM and/or interface electronics. Please consult the EVM User's Guide prior to connecting any load to the EVM output. If there is uncertainty as to the load specification, please contact a TI field representative. During normal operation, some circuit components may have case temperatures greater than 60°C as long as the input and output are maintained at a normal ambient operating temperature. These components include but are not limited to linear regulators, switching transistors, pass transistors, and current sense resistors which can be identified using the EVM schematic located in the EVM User's Guide. When placing measurement probes near these devices during normal operation, please be aware that these devices may be very warm to the touch. As with all electronic evaluation tools, only qualified personnel knowledgeable in electronic measurement and diagnostics normally found in development environments should use these EVMs.

**Agreement to Defend, Indemnify and Hold Harmless.** You agree to defend, indemnify and hold TI, its licensors and their representatives harmless from and against any and all claims, damages, losses, expenses, costs and liabilities (collectively, "Claims") arising out of or in connection with any use of the EVM that is not in accordance with the terms of the agreement. This obligation shall apply whether Claims arise under law of tort or contract or any other legal theory, and even if the EVM fails to perform as described or expected.

Safety-Critical or Life-Critical Applications. If you intend to evaluate the components for possible use in safety critical applications (such as life support) where a failure of the TI product would reasonably be expected to cause severe personal injury or death, such as devices which are classified as FDA Class III or similar classification, then you must specifically notify TI of such intent and enter into a separate Assurance and Indemnity Agreement.

> Mailing Address: Texas Instruments, Post Office Box 655303, Dallas, Texas 75265 Copyright © 2012, Texas Instruments Incorporated

#### **IMPORTANT NOTICE**

Texas Instruments Incorporated and its subsidiaries (TI) reserve the right to make corrections, enhancements, improvements and other changes to its semiconductor products and services per JESD46, latest issue, and to discontinue any product or service per JESD48, latest issue. Buyers should obtain the latest relevant information before placing orders and should verify that such information is current and complete. All semiconductor products (also referred to herein as "components") are sold subject to TI's terms and conditions of sale supplied at the time of order acknowledgment.

TI warrants performance of its components to the specifications applicable at the time of sale, in accordance with the warranty in TI's terms and conditions of sale of semiconductor products. Testing and other quality control techniques are used to the extent TI deems necessary to support this warranty. Except where mandated by applicable law, testing of all parameters of each component is not necessarily performed.

TI assumes no liability for applications assistance or the design of Buyers' products. Buyers are responsible for their products and applications using TI components. To minimize the risks associated with Buyers' products and applications, Buyers should provide adequate design and operating safeguards.

TI does not warrant or represent that any license, either express or implied, is granted under any patent right, copyright, mask work right, or other intellectual property right relating to any combination, machine, or process in which TI components or services are used. Information published by TI regarding third-party products or services does not constitute a license to use such products or services or a warranty or endorsement thereof. Use of such information may require a license from a third party under the patents or other intellectual property of the third party, or a license from TI under the patents or other intellectual property of TI.

Reproduction of significant portions of TI information in TI data books or data sheets is permissible only if reproduction is without alteration and is accompanied by all associated warranties, conditions, limitations, and notices. TI is not responsible or liable for such altered documentation. Information of third parties may be subject to additional restrictions.

Resale of TI components or services with statements different from or beyond the parameters stated by TI for that component or service voids all express and any implied warranties for the associated TI component or service and is an unfair and deceptive business practice. TI is not responsible or liable for any such statements.

Buyer acknowledges and agrees that it is solely responsible for compliance with all legal, regulatory and safety-related requirements concerning its products, and any use of TI components in its applications, notwithstanding any applications-related information or support that may be provided by TI. Buyer represents and agrees that it has all the necessary expertise to create and implement safeguards which anticipate dangerous consequences of failures, monitor failures and their consequences, lessen the likelihood of failures that might cause harm and take appropriate remedial actions. Buyer will fully indemnify TI and its representatives against any damages arising out of the use of any TI components in safety-critical applications.

In some cases, TI components may be promoted specifically to facilitate safety-related applications. With such components, TI's goal is to help enable customers to design and create their own end-product solutions that meet applicable functional safety standards and requirements. Nonetheless, such components are subject to these terms.

No TI components are authorized for use in FDA Class III (or similar life-critical medical equipment) unless authorized officers of the parties have executed a special agreement specifically governing such use.

Only those TI components which TI has specifically designated as military grade or "enhanced plastic" are designed and intended for use in military/aerospace applications or environments. Buyer acknowledges and agrees that any military or aerospace use of TI components which have **not** been so designated is solely at the Buyer's risk, and that Buyer is solely responsible for compliance with all legal and regulatory requirements in connection with such use.

TI has specifically designated certain components as meeting ISO/TS16949 requirements, mainly for automotive use. In any case of use of non-designated products, TI will not be responsible for any failure to meet ISO/TS16949.

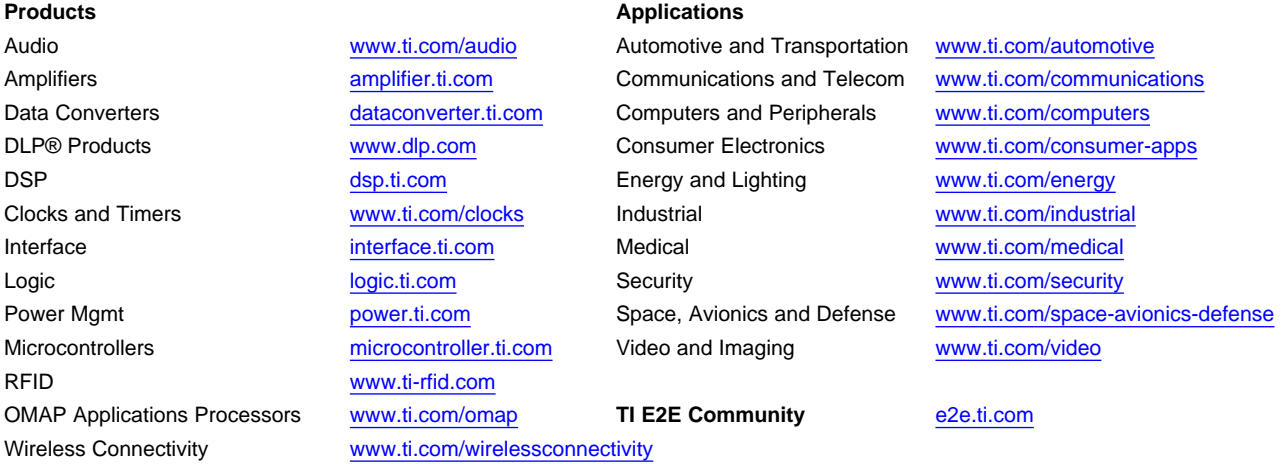

Mailing Address: Texas Instruments, Post Office Box 655303, Dallas, Texas 75265 Copyright © 2013, Texas Instruments Incorporated